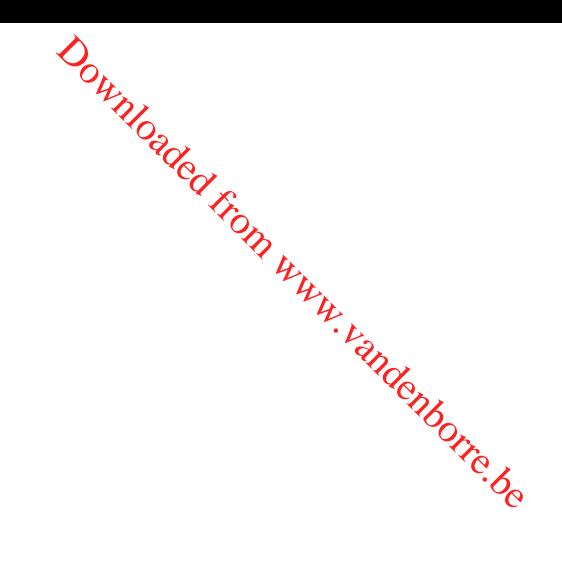

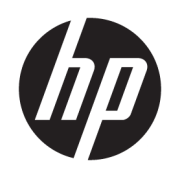

Gebruikershandleiding

© Copyright 2015, 2017 HP Development Company, L. P.

Intel, Celeron, Pentium en Thunderbolt zijn handelsmerken van Intel Corporation in de Verenigde Staten en andere landen. Windows is een gedeponeerd handelsmerk of een handelsmerk van Microsoft Corporation in de Verenigde Staten en/of andere landen.

Voor DTS-patenten, zie [http://patents.dts.com.](http://patents.dts.com) Onder licentie van DTS Licensing Limited gemaakt. DTS, het symbool en DTS en het symbool samen zijn gedeponeerde handelsmerken en DTS Sound is een handelsmerk van DTS, Inc. © DTS, Inc. Alle

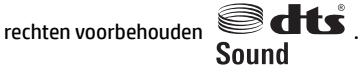

Voor DTS-patenten, zie [http://patents.dts.com.](http://patents.dts.com) Onder licentie van DTS Licensing Limited gemaakt. DTS, het symbool en DTS en het symbool samen zijn gedeponeerde handelsmerken en DTS Studio Sound is een handelsmerk van DTS, Inc. © DTS, Inc. Alle

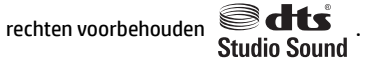

Voor DTS-patenten, zie [http://patents.dts.com.](http://patents.dts.com) Onder licentie van DTS Licensing Limited gemaakt. DTS, het symbool en DTS en het symbool samen zijn gedeponeerde handelsmerken en DTS Sound+ is een handelsmerk van DTS, Inc. © DTS, Inc. Alle

rechten voorbehouden  $\bigotimes_{\text{Sound} +}$ 

Voor DTS-patenten, zie [http://patents.dts.com.](http://patents.dts.com) Onder licentie van DTS Licensing Limited gemaakt. Play-Fi en het pictogram zijn handelsmerken van DTS, LLC. © DTS, Inc. Alle

rechten voorbehouden  $\triangleright$  Play-Fi.

De informatie in deze documentatie kan zonder kennisgeving worden gewijzigd. De enige garanties voor HP producten en diensten staan vermeld in de expliciete garantievoorwaarden bij de betreffende producten en diensten. Aan de informatie in deze handleiding kunnen geen aanvullende rechten worden ontleend. HP aanvaardt geen aansprakelijkheid voor technische fouten, drukfouten of weglatingen in deze publicatie.

Vijfde editie, mei 2017

Eerste editie: augustus 2015

Onderdeelnummer van document: 823891-335

#### **Kennisgeving over het product**

In deze handleiding worden de voorzieningen beschreven die voor de meeste producten beschikbaar zijn. Mogelijk zijn niet alle voorzieningen op uw computer beschikbaar.

Niet alle functies zijn beschikbaar in alle edities of versies van Windows. Voor systemen is mogelijk bijgewerkte en/of afzonderlijk aangeschafte hardware, stuurprogramma's, software en/of een BIOS-update vereist om volledig te kunnen profiteren van de functionaliteit van Windows. Windows 10 wordt automatisch bijgewerkt, dit is altijd ingeschakeld. De ISP kan kosten berekenen en in de loop van de tijd kunnen extra eisen van toepassing zijn voor updates. Ga naar <http://www.microsoft.com> voor meer informatie.

Ga voor de nieuwste gebruikershandleidingen of handleidingen voor uw product naar <http://www.hp.com/support>en selecteer uw land. Selecteer **Mijn product zoeken** en volg de instructies op het scherm.

**Softwarevoorwaarden**

Door een softwareproduct dat reeds op deze computer is geïnstalleerd te *installeren*, kopiëren, downloaden of anderszins te gebruiken, stemt u er mee in gebonden te zijn door de voorwaarden in de HP End User License Agreement (EULA). Indien u niet akkoord gaat met deze licentievoorwaarden, kunt u uitsluitend aanspraak maken op de mogelijkheid het gehele, ongebruikte product (hardware en software) binnen 14 dagen te retourneren, voor een volledige restitutie op basis van het restitutiebeleid van de desbetreffende verkoper. **Computer**<br> **Computer Computer Computer Computer Computer Series and the distribution of andergizing terminent computer is geïnstalleerd te (histalleren,<br>
bieren, downloaden of andergizins terminent computer and the propor** 

Voor aanvullende informatie of om een volledige vergoeding te vragen van de prijs van de computer neemt u contact op met uw verkoper.

## **Kennisgeving aangaande de veiligheid**

**WAARSCHUWING!** U kunt het risico van letsel door verbranding of van oververhitting van de *com*puter beperken door de computer niet op schoot te nemen en de ventilatieopeningen van de computer niet te blokkeren. Gebruik de computer alleen op een stevige, vlakke ondergrond. Zorg dat de luchtcirculatie piet wordt geblokkeerd door een voorwerp van hard materiaal (zoals een optionele printer naast de computer) of<br>een voorwerp van zacht materiaal (zoals een kussen, een kleed of kleding). Zorg er ook voor dat de<br>een voorwerp van een voorwerp van zacht materiaal (zoals een kussen, een kleed of kleding). Zorg er ook voor dat de netvoedingsadapter tijdens het gebruik niet in contact kan komen met de huid of een voorwerp van zacht materiaal. De computer en de netvoedingsadapter voldoen aan de temperatuurlimieten voor oppervlakken die voor de gebruiker toegankelijk zijn, zoals gedefinieerd door de International Standard for Safety of Information Technology Equipment (IEC 60950).  $\partial_{\mu_{\nu_{\nu}}}$ <br>
oververhitting van de computer<br>
ningen van de computer<br>
ningen van de computer niet te<br>
d. Zorg dat de luchtcirculatie piet<br>
tionele printer naast de computer) of<br>
g). Zorg er ook voor dat de<br>
e huid of ee

Downloaded From www.vandenborre.be

## **&onfigurDtie-instelling van de processor (alleen bepaalde producten)**

**BELANGRIJK:** Bepaalde producten zijn geconfigureerd met een Intel® Pentium® N35xx/N37xx-processor of een Celeron® N28xx/N29xx/N30xx/N31xx-processor en een Windows®-besturingssysteem. **Als uw computer**  geconfigureerd is zoals hierboven is beschreven, wijzigt u de configuratie-instelling van de processor in <sub>l</sub> **msconfig.exe niet van 4 of 2 processoren naar 1 processor.** Als u dat wel doet, start uw computer niet opnieuw op. U moet de fabrieksinstellingen herstellen om de oorspronkelijke instellingen te herstellen.  $\frac{\partial \psi_{N}}{\partial \phi_{N}}$ <br> **productently**<br> **pentium® N35xx/N37xx-processor of besturingssysteem. Als uww.computer<br>
atie-instelling van de processor in<br>
el doet, start uw computer niet**  $\frac{\partial \phi_{N}}{\partial \phi_{N}}$ 

Downloaded From www.vandenborre.be

# **Inhoudsopgave**

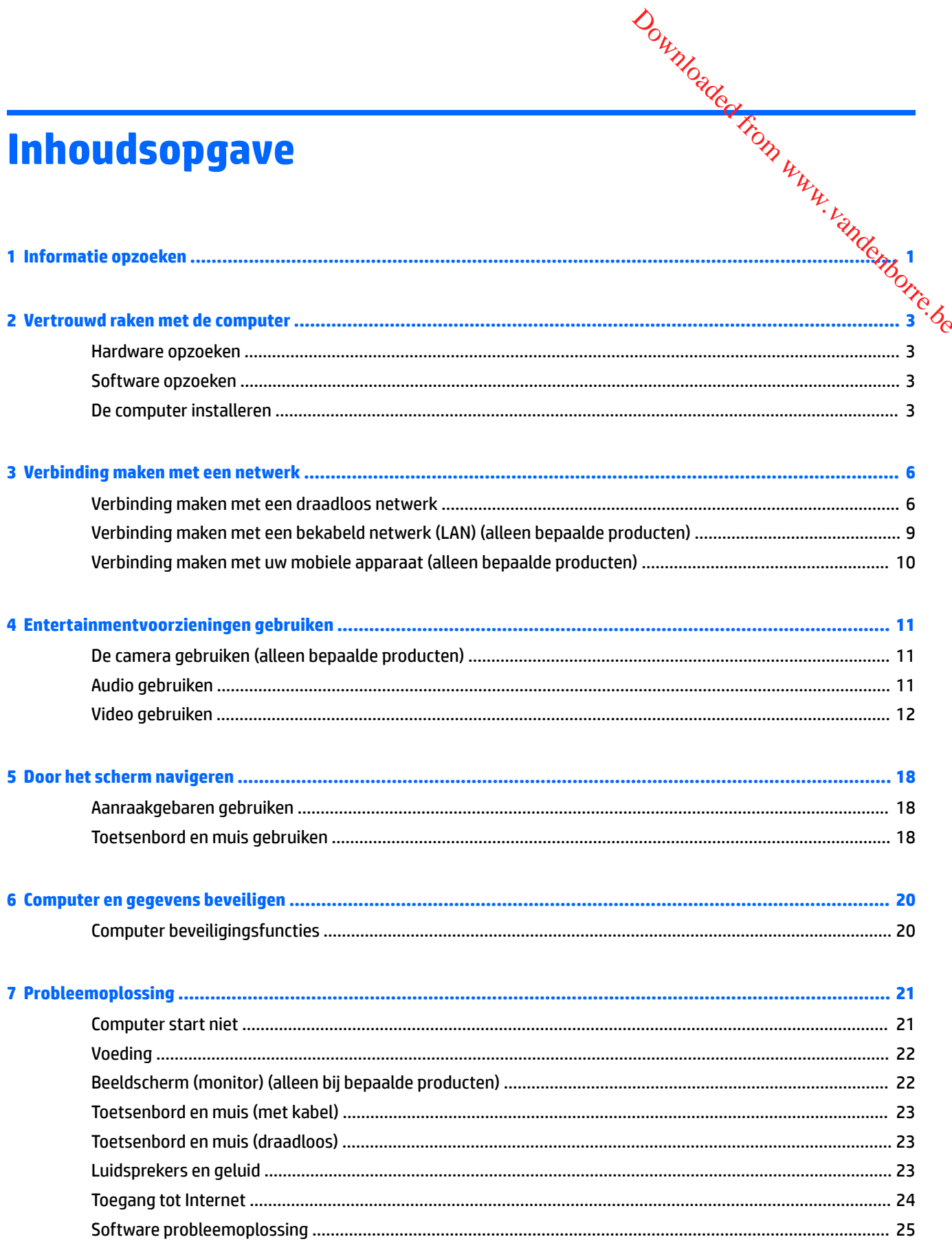

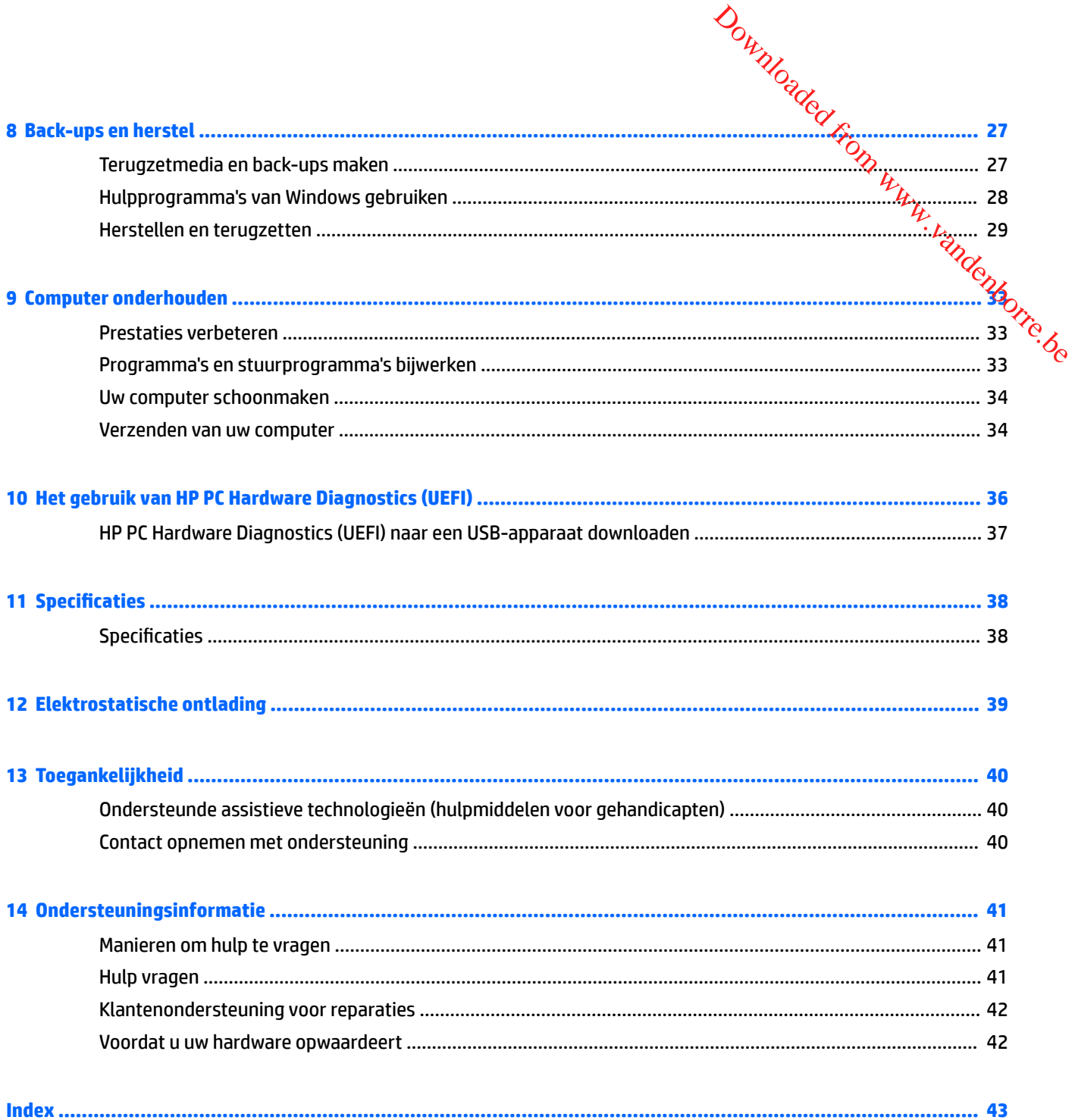

# **1 Informatie opzoeken**

<span id="page-8-0"></span>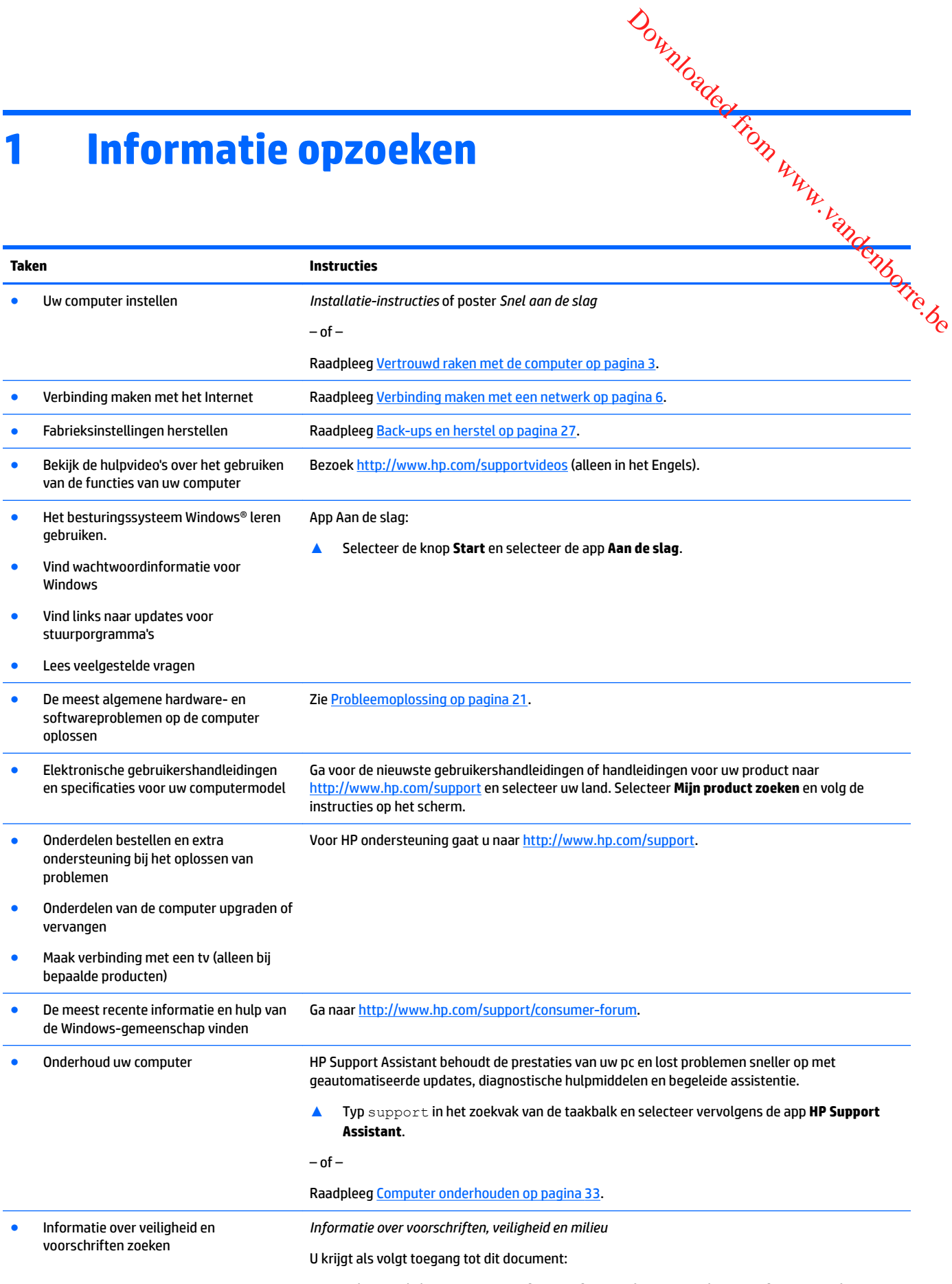

**▲** Selecteer de knop **Start**, **HP Help en ondersteuning** en vervolgens **HP documentatie**.

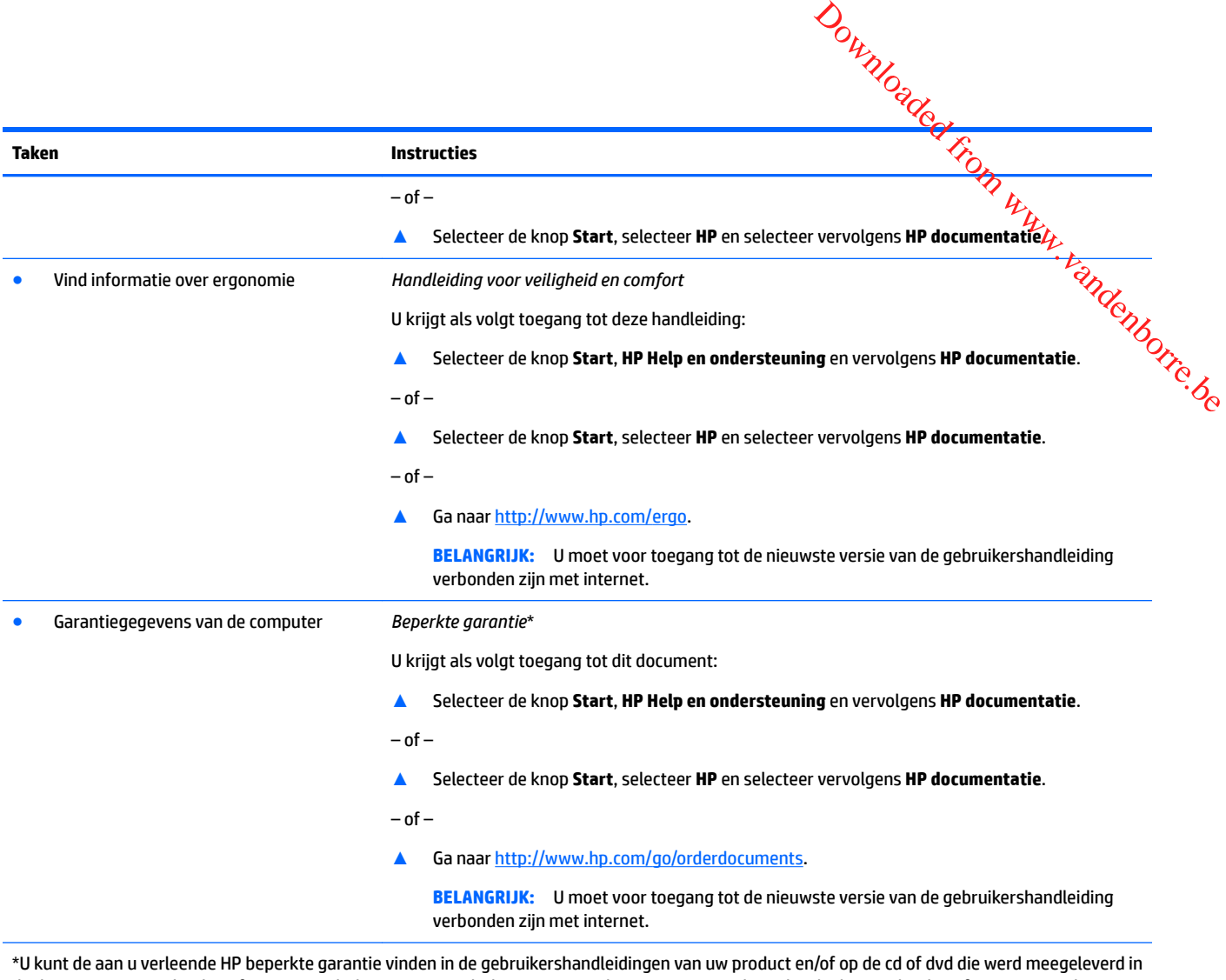

de doos. In sommige landen of regio's wordt door HP een gedrukte versie van de garantie meegeleverd in de doos. In landen of regio's waar de garantie niet in gedrukte vorm wordt geleverd, kunt u een gedrukte versie aanvragen via<http://www.hp.com/go/orderdocuments>. Voor producten gekocht in Azië en Oceanië kunt u HP aanschrijven op het volgende adres: POD, PO Box 161, Kitchener Road Post 2ffice, Singapore 912006. Vermeld de productnaam en uw naam, telefoonnummer en postadres.

# <span id="page-10-0"></span>**2 Vertrouwd raken met de computer**

# **Hardware opzoeken**

Uw computer is voorzien van kwalitatief zeer hoogstaande onderdelen. Dit hoofdstuk biedt informatie over de onderdelen, waar ze zich bevinden en hoe ze werken. Downloaded from www.vandenborre.be

Ga als volgt te werk om de op uw computer geïnstalleerde hardware weer te geven:

**▲** Typ apparaatbeheer in het zoekvak van de taakbalk en selecteer de app **Apparaatbeheer**.

U ziet een lijst met alle apparaten die op uw computer zijn geïnstalleerd.

Druk voor informatie over de hardwareonderdelen van het systeem en het versienummer van het systeem-BIOS op fn+esc (alleen bepaalde producten).

## **Software opzoeken**

Ga als volgt te werk om te zien welke software op uw computer is geïnstalleerd:

**▲** Klik op de knop **Start**.

 $-$  of  $-$ 

Klik met de rechtermuisknop op de knop **Start** en selecteer vervolgens **Apps en onderdelen**.

## **De computer installeren**

**A WAARSCHUWING!** Om het risico van elektrische schok of schade aan uw apparaat te verminderen:

- Plaats de computer op een locatie uit de buurt van water, stof, vocht en roet. Deze factoren kunnen de temperatuur binnenin uw computer verhogen of brand of electrocutie veroorzaken.
- Vervang de geaarde stekker van het netsnoer niet. De aardingspen is een belangrijke veiligheidsvoorziening.
- Luit het netsnoer aan op een gemakkelijk bereikbaar stopcontact.
- Sluit de voeding naar het product af door het netsnoer uit het stopcontact te halen. Ter voorkoming van rechtstreekse blootstelling aan de laserstraal mag de behuizing van het cd- of het dvd-station niet geopend worden.
- De voeding is vooraf ingesteld voor het land/de regio waar u de computer hebt aangeschaft. Controleer bij een verhuizing de spanningseisen op uw nieuwe locatie voordat u de computer aansluit op een stopcontact.

Lees de *Handleiding voor veiligheid en comfort* om het risico van ernstig letsel te voorkomen. Raadpleeg <http://www.hp.com/ergo> in deze handleiding voor meer informatie.

- <span id="page-11-0"></span>**1.** Plaats de computer zo dat geen enkele ventilatieopening bedekt is en dat de kabels zich niet in een doorgang bevinden of waar erop gestapt kan worden of beschadigd doordat er meubels op staan.
- **2.** Wanneer alle netsnoeren van de monitor, computer en accessoires aangesloten zijn op een WPS (uninterruptible power supply), wordt geadviseerd dat u een stroompiekbescherming gebruikt. Als de computer een televisietuner heeft of een modem of telefoonverbinding, bescherm de computer **da**n door een overspanningsafleider te gebruiken die tevens deze signalen bevat. Sluit de televisiekabe**l o**f de telefoonlijn aan op de overspanningsbeveiliging en sluit dit apparaat vervolgens aan op de comput $\Theta_i$ Downloaded from www.vandenborre.com<br>
and the kabels aich niet in een<br>
loordat er meubels op staan.<br>
Ingesloten zijn op een WPS<br>
iekbescherming gebruikk-Als de<br>
ng, bescherm de computer dan<br>
in bevat. Sluit de televisiekabe
- **3.** Download en installeer updates voor het besturingssysteem.
	- **a.** Controleer met welk besturingssysteem en welke besturingssysteemversie uw computer werkt.

Selecteer de knop **Start**, het pictogram **Instellingen** , **Systeem** en vervolgens **Over**.

- **b.** Ga naar [http://www.hp.com/support.](http://www.hp.com/support)
- **c.** Selecteer **Mijn product zoeken** en volg de instructies op het scherm.
- **4.** Kijk in de doos van de computer voor aanvullende afgedrukte details of updates.

Nadat u de computer hebt geconfigureerd, wilt u mogelijk extra programma's of apparaten installeren. Controleer het besturingssysteem, het geheugen en andere weergegeven vereisten voor deze items voordat u deze voor uw computer koopt. Volg de aanwijzingen van de softwarefabrikant om de nieuwe software te installeren.

- **<sup>2</sup> OPMERKING:** Gebruik alleen originele software met een licentie. Het installeren van gekopieerde software kan illegaal zijn, resulteren in een onstabiele installatie of uw computer met een virus infecteren.
- **<sup>2</sup> OPMERKING:** Een beveiligingsoplossing is ontworpen als ontmoedigingseffect, maar het mogelijk diefstal, slechte behandeling of software-aanvallen niet voorkomen.

#### **De Low Blue Light-modus aanpassen (alleen voor bepaalde producten)**

U kunt de blootstelling van uw ogen aan het blauwe licht verminderen door de afgifte van blauw licht vanaf het scherm te verlagen. HP computers hebben een instelling om de afgifte van blauw licht te verminderen en een meer ontspannend en minder prikkelend beeld te creëren, zodat u tekst op het scherm beter kunt lezen. Volg de onderstaande stappen voor het aanpassen van de monitor naar een comfortabele kijklicht.

Voor het aanpassen van de afgifte van blauw licht door de monitor:

- **1.** Open de app HP Display Control.
- **2.** Selecteer de gewenste instelling:
	- **Low Blue Light:** TUV-gecertificeerd. Vermindert het blauw licht voor een beter kijkgemak
	- **Nachtmodus:** past de monitor aan naar de laagste blauwlichtuitvoer en vermindert de invloed op de slaap
	- **Lezen:** optimaliseert zowel het blauw licht als de helderheid voor binnenshuis

**WAARSCHUWING!** Lees de *Handleiding voor veiligheid en comfort* om het risico op ernstig letsel te beperken. Deze handleiding bevat aanwijzingen voor de optimale inrichting van de werkplek, een goede houding en gezonde werkgewoonten voor computergebruikers. Bovendien bevat de *Handleiding voor veiligheid en comfort* belangrijke veiligheidsinformatie met betrekking tot elektriciteit en de mechanische werking van de apparatuur. U vindt de *Handleiding voor veiligheid en comfort* op<http://www.hp.com/ergo>.

## <span id="page-12-0"></span>**Computer afsluiten (uitschakelen)**

**VOORZICHTIG:** Wanneer u de computer uitschakelt, gaat alle informatie verloren die u niet  $\bm{h}$ ebt opgeslagen. Zorg dat u uw werk opslaat voor u de computer uitschakelt. **er afsluiten (uitschakelen)**<br> **VOORZICHTIG:** Wanneer u de computer uitschakelt, gaat alle informatie verloren die u niet bet begeslagen.<br>
Zorg dat u uw werk opslaat voor u de computer uitschakelt.<br>
Met de opdracht Afslui

Met de opdracht Afsluiten worden alle geopende programma's gesloten, inclusief het besturingssystegm, en vervolgens het beeldscherm en de computer uitgeschakeld.

Sluit de computer af in de volgende gevallen:

- 
- Wanneer u externe hardware aansluit die niet op een USB- of videopoort of hoofdtelefoon- of microfooningang kan worden aangesloten
- Wanneer de computer lange tijd niet wordt gebruikt en de externe voedingsbron wordt losgekoppeld

Hoewel u de computer kunt uitschakelen met de aan-uitknop, wordt u aangeraden om de opdracht Afsluiten van Windows te gebruiken.

**The OPMERKING:** Als de computer in de slaap- of sluimerstand staat, moet u eerst de slaap- of sluimerstand beëindigen door kort op de aan-uitknop te drukken.

- **1.** Sla uw werk op en sluit alle geopende programma's af.
- **2.** Selecteer de knop **Start**, het pictogram **Energie** en daarna **Afsluiten**.

Als de computer niet reageert en het niet mogelijk is de hiervoor beschreven afsluitprocedures te gebruiken, probeert u de volgende noodprocedures in de beschreven volgorde:

- Druk op ctrl+alt+delete, selecteer het pictogram **Energie** en selecteer daarna **Afsluiten**.
- Druk op de aan-uitknop en houd deze minimaal 10 seconden ingedrukt.
- Koppel de computer los van de externe voedingsbron.

# <span id="page-13-0"></span>**3 Verbinding maken met een netwerk**

U kunt de computer meenemen waar u ook naar toe gaat. Maar ook thuis kunt u de wereld verkennen en  $\deg$ informatie van miljoenen websites ontsluiten met de computer en een bekabelde of draadloze netwerkverbinding. In dit hoofdstuk vindt u informatie over hoe u met deze wereld in contact komt. Downloaded from www.vandenborre.be

# **Verbinding maken met een draadloos netwerk**

Uw computer beschikt mogelijk over een of meer van de volgende apparaten voor draadloze communicatie:

- WLAN-apparaat: via dit apparaat maakt u verbinding met draadloze lokale netwerken (ook wel Wi-Finetwerk, draadloos LAN of WLAN genoemd) in bedrijfsruimten, bij u thuis en in openbare ruimten, zoals vliegvelden, restaurants, cafés, hotels en universiteiten. In een draadloos netwerk communiceert de computer met een draadloze router of een draadloos toegangspunt.
- HP module voor mobiel breedband: biedt u een draadloze verbinding via een WWAN (wireless wide-area network), een veel groter gebied. Aanbieders van mobiele netwerkdiensten zetten basisstations op (vergelijkbaar met zendmasten voor mobiele telefonie) die dekking bieden in hele regio's, provincies of zelfs landen.
- Bluetooth®-apparaat: een apparaat waarmee u een PAN (personal area network) tot stand kunt brengen, zodat u verbinding kunt maken met andere apparaten die draadloze communicatie via Bluetooth ondersteunen, zoals computers, telefoons, printers, headsets, luidsprekers en camera's. Binnen een PAN communiceert elk apparaat direct met andere apparaten en moeten apparaten zich op relatief korte afstand (doorgaans 10 meter) van elkaar bevinden.

#### **Voorzieningen voor draadloze communicatie gebruiken**

Met een of meer van deze functies kunt u de apparaten voor draadloze communicatie in uw computer regelen:

- Toets voor de vliegtuigmodus (ook wel de knop of toets voor draadloze communicatie genoemd)
- Voorzieningen van het besturingssysteem

#### **Toets voor de vliegtuigmodus**

De computer bevat mogelijk een toets voor de vliegtuigmodus, een of meer apparaten voor draadloze communicatie en een of twee lampjes voor draadloze communicatie. Alle apparaten voor draadloze communicatie op de computer worden in de fabriek ingeschakeld.

Het lampje voor draadloze communicatie geeft niet de status van afzonderlijke apparaten voor draadloze communicatie aan, maar de status van deze apparaten als groep.

#### **Voorzieningen van het besturingssysteem**

Met het Netwerkcentrum kunt u een verbinding of netwerk tot stand brengen, verbinding maken met een netwerk en netwerkproblemen diagnosticeren en verhelpen.

U gebruikt de voorzieningen van het besturingssysteem als volgt:

- **1.** Typ configuratiescherm in het zoekvak van de taakbalk en selecteer vervolgens Configuratiescherm.
- **2.** Selecteer **Netwerk en internet** en selecteer vervolgens **Netwerkcentrum**.

#### <span id="page-14-0"></span>**Verbinding maken met een WLAN**

**The OPMERKING:** Om thuis internet te gebruiken, opent u een account bij een internetprovider. Neem contact op met een lokale internetprovider voor het aanschaffen van een internetservice en een modem. De, internetprovider helpt u bij het instellen van het modem, het installeren van een netwerkkabel waarmee u de draadloze router aansluit op het modem, en het testen van de internetservice.<br>The construction of the model was de draadloze router aansluit op het modem, en het testen van de internetservice. Downloaded From

Zo maakt u een verbinding met een draadloos netwerk:

- **1.** Controleer of het WLAN-apparaat is ingeschakeld.
- **2.** Selecteer het pictogram voor de netwerkstatus op de taakbalk en maak verbinding met een van de beschikbare netwerken.

Als het draadloze netwerk een beveiligd WLAN is, wordt u gevraagd een netwerkbeveiligingscode in te voeren. Voer de code in en selecteer **Volgende** om de verbinding tot stand te brengen.

- **The OPMERKING:** Als er geen WLAN's worden weergegeven, betekent dit mogelijk dat u zich buiten het bereik van een draadloze router of toegangspunt bevindt.
- **The OPMERKING:** Als u het draadloze netwerk waarmee u verbinding wilt maken niet ziet, klikt u met de rechtermuisknop op het pictogram voor de netwerkstatus en selecteert u **Netwerkcentrum openen**. Selecteer **Een nieuwe verbinding of een nieuw netwerk instellen**. Er verschijnt een lijst met opties om handmatig te zoeken naar een netwerk en hier verbinding mee te maken, of om een nieuwe netwerkverbinding te maken.
- **3.** Volg de instructies op het scherm om de verbinding te voltooien.

Nadat u verbinding hebt gemaakt, selecteert u het pictogram voor de netwerkstatus helemaal rechts op de taakbalk om de naam en status van de verbinding te controleren.

**The OPMERKING:** Het effectieve bereik (de reikwijdte van de draadloze signalen) varieert al naargelang de WLAN-implementatie, het merk router en interferentie van andere elektronische apparatuur of vaste obstakels zoals wanden en vloeren.

## <span id="page-15-0"></span>**HP Mobiele breedband gebruiken (alleen bepaalde producten)**

Uw computer met HP Mobiele breedband heeft ingebouwde ondersteuning voor diensten voor  $\bm{p}$ obiel breedband. In combinatie met een mobiel netwerk biedt uw nieuwe computer u volledige vrijheid<mark>:⁄y</mark> kunt verbinding maken met internet, e-mailen en uw bedrijfsnetwerk bereiken zonder dat u daarvoor eéh´Wi-Fihotspot nodig hebt.  $\omega_{\mu}$ <br>  $\omega_{\tau}$ <br>
y voor diensten voor mobiel<br>
tter u volledige vrijheid $\mu$ kunt<br>
zonder dat u daarvoor een Wi-Fi-<br>
iel breedband nodig om de dienst $\omega_{\tau}$ <br>
el aan de onderkant van de<br>
van het beeldscherm.

Mogelijk hebt u het IMEI- en/of MEID-nummer van de HP module voor mobiel breedband nodig om de diens $\hat{\mathbf{c}}$ voor mobiel breedband te activeren. U kunt dit nummer vinden op een label aan de onderkant van de computer, in de accuruimte, onder de onderhoudsklep of op de achterkant van het beeldscherm.

 $-$  of  $-$ 

U kunt het nummer ook als volgt vinden:

- **1.** Selecteer het pictogram voor de netwerkstatus op de taakbalk.
- **2.** Selecteer **Verbindingsinstellingen weergeven**.
- **3.** Selecteer het pictogram voor de netwerkstatus in het gedeelte **Mobiele breedband**.

Sommige aanbieders van mobiele netwerkdiensten vereisen het gebruik van een SIM-kaart (Subscriber Identity Module). Een SIM-kaart bevat basisgegevens over u, zoals een persoonlijk identificatienummer (PIN), en over het netwerk. Op sommige computers is een SIM-kaart vooraf geïnstalleerd. Als de SIM-kaart niet vooraf is geïnstalleerd, wordt deze geleverd bij de documenten voor HP Mobiele breedband of wordt deze apart geleverd door de aanbieder van de mobiele netwerkdiensten.

Informatie over HP Mobiele breedband en over de manier waarop u de diensten van een aanbieder van mobiele netwerkdiensten activeert, vindt u in het pakket met informatie over HP Mobiele breedband dat bij de computer is geleverd.

#### **GPS gebruiken (alleen bepaalde producten)**

De computer kan zijn voorzien van een GPS-apparaat (Global Positioning System). GPS-satellieten geven locatie-, snelheids- en richtinggegevens door aan systemen die met GPS zijn uitgerust.

Als u GPS wilt inschakelen, moet de locatie ingeschakeld zijn bij de instelling Locatie.

- **1.** Typ locatie in het zoekvak van de taakbalk en kies de gewenste optie voor locatie.
- **2.** Volg de instructies op het scherm voor het gebruik van de locatie-instellingen.

#### **Bluetooth-apparaten voor draadloze communicatie gebruiken (alleen bepaalde producten)**

Een Bluetooth-apparaat biedt draadloze communicatie binnen een klein bereik, ter vervanging van fysieke kabelverbindingen waarmee elektronische apparaten vroeger werden aangesloten. Voorbeelden van dergelijke apparaten zijn:

- Computers (desktopcomputer, notebookcomputer)
- Telefoons (mobiele telefoon, draadloze telefoon, smartphone)
- Weergaveapparaten (printer, camera)
- Audioapparaten (headset, luidsprekers)
- **Muis**
- **Extern toetsenbord**

#### <span id="page-16-0"></span>**Bluetooth-apparaten aansluiten**

Voordat u een Bluetooth-apparaat kunt gebruiken, moet u een Bluetooth-verbinding tot stand brengen.

- **1.** Typ bluetooth in het zoekvak van de taakbalk en selecteer vervolgens **Bluetooth-instellingen en**<br>
instellingen van overige apparaten.<br>
in als dit niet al ingeschakeld.<br>
in in als dit niet al ingeschakeld.<br>
in in als d **instellingen van overige apparaten**. Douty Calculation Calculation Calculation Calculation Control Calculation Calculation Control Calculation Calculation Calculation Calculation Calculation Calculation Calculation Calculation Calculation Calculation Calculat
- **2.** Schakel Bluetooth in als dit niet al ingeschakeld.
- **3.** Selecteer uw apparaat in de lijst en volg de aanwijzingen op het scherm.
- **<sup>2</sup> OPMERKING:** Als het apparaat verificatie vereist, wordt er een koppelingscode weergegeven. Volg bij het apparaat dat u toevoegt de instructies op het scherm om te controleren of de code op uw apparaat overeenkomt met de koppelingscode. Raadpleeg de met het apparaat meegeleverde documentatie voor meer informatie.
- **The OPMERKING:** Zorg dat Bluetooth op het apparaat is ingeschakeld als uw apparaat niet wordt weergegeven in de lijst. Sommige apparaten hebben mogelijk aanvullende vereisten. Raadpleeg de met het apparaat meegeleverde documentatie.

## **Verbinding maken met een bekabeld netwerk (LAN) (alleen bepaalde producten)**

Gebruik een LAN-verbinding als u de computer direct wilt aansluiten op een router in uw huis (in plaats van draadloos werken) of als u de computer wilt aansluiten op een bestaand netwerk in uw kantoor.

Om verbinding te maken met een LAN hebt u een RJ-45-(netwerk)kabel en een netwerkconnector of een optioneel dockingapparaat of uitbreidingspoort nodig, als de computer niet beschikt over een RJ-45 connector.

U sluit de netwerkkabel als volgt aan:

- **1.** Sluit de netwerkkabel aan op de netwerkconnector **(1)** van de computer.
- **2.** Sluit het andere uiteinde van de netwerkkabel aan op een netwerkaansluiting in de wand **(2)** of op een router.
- **<sup>2</sup> OPMERKING:** Als de netwerkkabel een ruisonderdrukkingscircuit (3) bevat (dat voorkomt dat de ontvangst van tv- en radiosignalen wordt gestoord), sluit u de kabel op de computer aan met het uiteinde waar zich het ruisonderdrukkingscircuit bevindt.

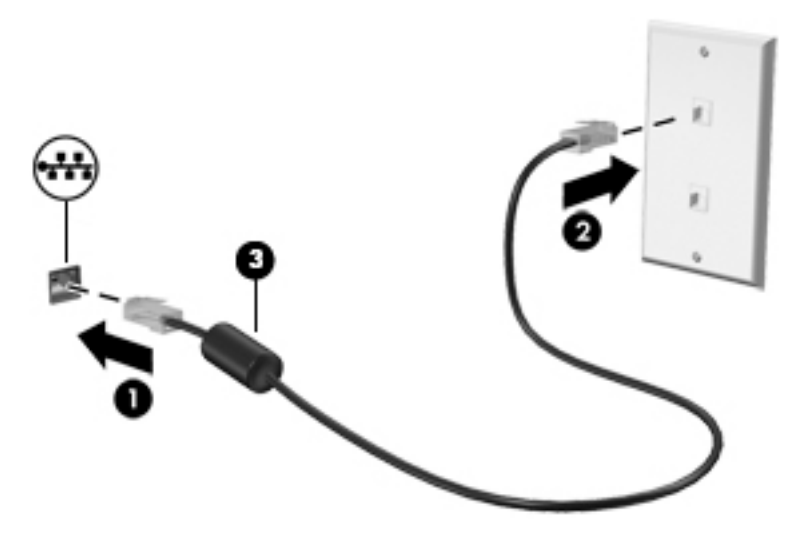

# <span id="page-17-0"></span>**Verbinding maken met uw mobiele apparaat (alleen bepaalde producten) Iding maken met uw mobiele apparaat (alleen Bépaalde<br>
Cten)**<br>
HP Orbit biedt een manier om eenvoudig bestanden, afbeeldingen, video's en overige gegevens over te p<br>
brengen tussen uw mobiele apparaat en de computer.<br> **OP**

HP Orbit biedt een manier om eenvoudig bestanden, afbeeldingen, video's en overige gegevens ovér te brengen tussen uw mobiele apparaat en de computer.

**OPMERKING:** Voordat u HP Orbit instelt en kunt gebruiken, moet u ervoor zorgen dat uw computer en het mobiele apparaat zijn aangesloten op de hetzelfde Wi-Fi-netwerk.

- **1.** Download en installeer de app HP Orbit in de appstore van uw mobiele apparaat.
- **2.** Open de app **HP Orbit** op uw mobiele apparaat.
- **3.** Selecteer op uw computer de knop **Start** en selecteer **HP Orbit**.

 $-$  of  $-$ 

Open **HP Orbit** via het pictogram op de taakbalk.

**4.** Volg de instructies op het scherm om een koppelingscode in te voeren en ga door met de installatie.

Nadat de apparaten zijn gekoppeld, onthoudt HP Orbit de verbinding zodat u bestanden kunt verzenden tussen de apparaten wanneer deze met hetzelfde Wi-Fi-netwerk zijn verbonden.

Ga als volgt te werk om bestanden over te dragen van uw mobiele apparaat naar uw computer:

- **1.** Open de app **HP Orbit** op uw mobiele apparaat.
- **2.** Selecteer het type bestand.
- **3.** Selecteer het bestand en vervolgens **Verzenden**.

Wanneer de overdracht is voltooid, wordt het bestand in HP Orbit Canvas op uw computer weergegeven.

Ga als volgt te werk om bestanden over te brengen van uw computer naar uw mobiele apparaat:

- **1.** Open de app **HP Orbit** op uw computer.
- **2.** Sleep het bestand naar HP Orbit Canvas op uw computer en volg de instructies op het scherm.

Wanneer de overdracht is voltooid, wordt het bestand in HP Orbit Canvas op uw mobiele apparaat weergegeven.

Raadpleeg de helpfunctie van HP Orbit voor meer informatie over het gebruik hiervan.

- *<u><sup>3</sup> OPMERKING:</u>* Help is niet in alle talen beschikbaar.
	- **1.** Open de app **HP Orbit**.
	- **2.** Selecteer het pictogram **Instellingen**  $\overleftrightarrow{\omega}$  en vervolgens Help.

Ga naar<http://www.hp.com/support>voor meer informatie over de ondersteunde platformen en talen.

# <span id="page-18-0"></span>**4 Entertainmentvoorzieningen gebruik (Applement voorzieningen gebruik (Applement voorzieningen gebruik uw computer van HP als entertainment-hub om via de camera uw sociale contacten te onderhouden,**

Gebruik uw computer van HP als entertainment-hub om via de camera uw sociale contacten te onderho**ûde**n, geniet van en beheer uw muziek en download en bekijk films. Of sluit externe apparaten zoals een monitof, $\cdot$ projector, tv, luidsprekers of een hoofdtelefoon aan om van de computer een nog krachtiger **Entertainmentvoorzieningen gebrûk (Algentisten Manuel Referentieren Algentieren Algentieren Algentieren Algentieren Algentieren apparaten zoals een monitokomputer van HP als entertainment-hub om via de camera uw sociale c** 

# **De camera gebruiken (alleen bepaalde producten)**

Uw computer kan een of meerdere camera's hebben waarmee u verbinding kunt maken met anderen om te spelen of te werken. Camera's kunnen naar voren of achteren zijn gericht of omhoog komen. Raadpleeg de poster *Installatie-instructies* of *Snel aan de slag* die met uw product is meegeleverd voor meer informatie over de camera.

Met de meeste camera's kunt u videochatten, video opnemen en stilstaande foto's nemen. Andere bieden ook HD (high-definition), games of gezichtsherkenningssoftware, zoals Windows Hello. Zie [Computer](#page-27-0) [beveiligingsfuncties op pagina 20](#page-27-0) voor meer informatie over het gebruik van Windows Hello.

Als u de camera wilt gebruiken, typt u  $\text{camera}$  in het zoekvak van de taakbalk en selecteert u vervolgens **Camera** in de lijst met applicaties.

## **Audio gebruiken**

Op uw computer of op bepaalde producten met een externe optischeschijfeenheid kunt u muziek-cd's afspelen, muziek downloaden en beluisteren, audio-inhoud van internet (inclusief radio) streamen of audio opnemen, of audio en video mixen om multimedia te maken. Om uw luisterervaring te verbeteren sluit u externe audioapparaten, zoals luidsprekers of hoofdtelefoons, aan.

#### **Luidsprekers aansluiten (alleen bepaalde producten)**

Bij bepaalde producten kunt u bekabelde luidsprekers aansluiten op de computer. Gebruik hiervoor een USBpoort of de comboaansluiting voor audio-uit (hoofdtelefoon)/audio-in (microfoon) van de computer.

Volg de apparaatinstructies van de fabrikant om draadloze luidsprekers aan te sluiten op de computer. Zie [HDMI-audio configureren](#page-23-0) op pagina 16 voor informatie over het aansluiten van high-definition luidsprekers op de computer. Zet het geluid zachter voordat u de luidsprekers aansluit.

#### **Een hoofdtelefoon aansluiten (alleen bepaalde producten)**

**WAARSCHUWING!** Zet het volume laag voordat u de hoofdtelefoon, oortelefoon of headset opzet. Zo beperkt u het risico van gehoorbeschadiging. Zie *Informatie over voorschriften, veiligheid en milieu* voor meer informatie over veiligheid.

U krijgt als volgt toegang tot dit document:

#### **▲** Selecteer de knop **Start**, **HP Help en ondersteuning** en vervolgens **HP documentatie**.

Bij bepaalde producten kunt u hoofdtelefoons of headsets met een kabel aansluiten op de comboaansluiting voor audio-uit (hoofdtelefoon)/audio-in (microfoon) van de computer.

Volg de instructies van de fabrikant van het apparaat om een draadloze hoofdtelefoon aan te sluiten op de computer.

## <span id="page-19-0"></span>**Een microfoon aansluiten (alleen bepaalde producten)**

Bij bepaalde producten kunt u een microfoon aansluiten op de audio-ingang (microfooningang) van de microfoon en neemt u geluid op in een omgeving zonder achtergrondgeluiden. Douty of Contraction of the definition of the definition of the definition of the definition of the definition of the definition of the definition of the definition of the definition of the definition of the definition of

#### **Headsets aansluiten (alleen bepaalde producten)**

computer om audio op te nemen. Voor optimale resultaten tijdens het opnemen, spreekt u rechtstreeks in de<br>microfoon en neemt u geluid op in een omgeving zonder achtergrondgeluiden.<br>Allen and the producten de als experience **WAARSCHUWING!** Zet het volume laag voordat u de hoofdtelefoon, oortelefoon of headset opzet. Zo beperkt u het risico van gehoorbeschadiging. Zie *Informatie over voorschriften, veiligheid en milieu* voor meer informatie over veiligheid.

U krijgt als volgt toegang tot dit document:

**▲** Selecteer de knop **Start**, **HP Help en ondersteuning** en vervolgens **HP documentatie**.

Hoofdtelefoons die zijn gecombineerd met een microfoon worden headsets genoemd. Bij bepaalde producten kunt u headsets met kabel aansluiten op de comboaansluiting voor audio-uit (hoofdtelefoon)/audio-in (microfoon) van de computer.

Volg de instructies van de fabrikant van het apparaat om draadloze headsets op de computer aan te sluiten.

#### **Geluidsinstellingen gebruiken**

Gebruik geluidsinstellingen om het systeemvolume aan te passen, systeemgeluiden te wijzigen of audioapparaten te beheren.

Ga als volgt te werk om de geluidsinstellingen te bekijken of te wijzigen:

**▲** Typ configuratiescherm in het zoekvak van de taakbalk, selecteer **Configuratiescherm**, selecteer **Hardware en geluiden** en selecteer vervolgens **Geluid**.

Uw computer beschikt mogelijk over een geavanceerd geluidssysteem van Bang & Olufsen, B&O Play, DTS, Beats Audio of een andere leverancier. De computer kan daarom geavanceerde audiovoorzieningen hebben die kunnen worden geregeld via een configuratiescherm voor audio dat specifiek voor uw geluidssysteem is.

Gebruik het Audio-configuratiescherm voor het bekijken en beheren van audio-instellingen.

**▲** Typ configuratiescherm in het zoekvak van de taakbalk, selecteer **Configuratiescherm**, selecteer **Hardware en geluiden** en selecteer vervolgens het configuratiescherm voor uw audiosysteem.

# **Video gebruiken**

Uw computer is een krachtig videoapparaat waarmee u streaming video van uw favoriete websites kunt bekijken en video en films kunt downloaden om deze op uw computer te bekijken als u geen verbinding hebt met een netwerk.

Om uw kijkgenot te verbeteren, gebruikt u een van de videopoorten op de computer om een externe monitor, projector of tv aan te sluiten.

**BELANGRIJK:** Zorg ervoor dat het externe apparaat met de juiste kabel is aangesloten op de juiste poort van de computer. Volg de instructies van de fabrikant van het apparaat.

Raadpleeg HP Support Assistant voor informatie over het gebruik van de videovoorzieningen.

# <span id="page-20-0"></span>**Video-apparaten aansluiten met een USB Type-C-kabel (alleen bepaalde producten) raten aansluiten met een USB Type-C-kabel (alleen beforalde**<br>
ERKING: Als u een USB Type-C Thunderbolt®-apparaat op uw computer wilt aansluiten, hebt u een USB<br>
C-kabel nodig die u apart moet aanschaffen.<br>
Ideo of beelds

**OPMERKING:** Als u een USB Type-C Thunderbolt®-apparaat op uw computer wilt aansluiten, hebt u een USB Type-C-kabel nodig die u apart moet aanschaffen.

Om video of beeldschermuitvoer met een hoge resolutie te bekijken op een extern Thunderbolt-apparad, sluit u het Thunderbolt-apparaat aan volgens de onderstaande instructies:

**1.** Sluit het ene uiteinde van de USB Type-C-kabel aan op de USB Type-C Thunderbolt-poort van de

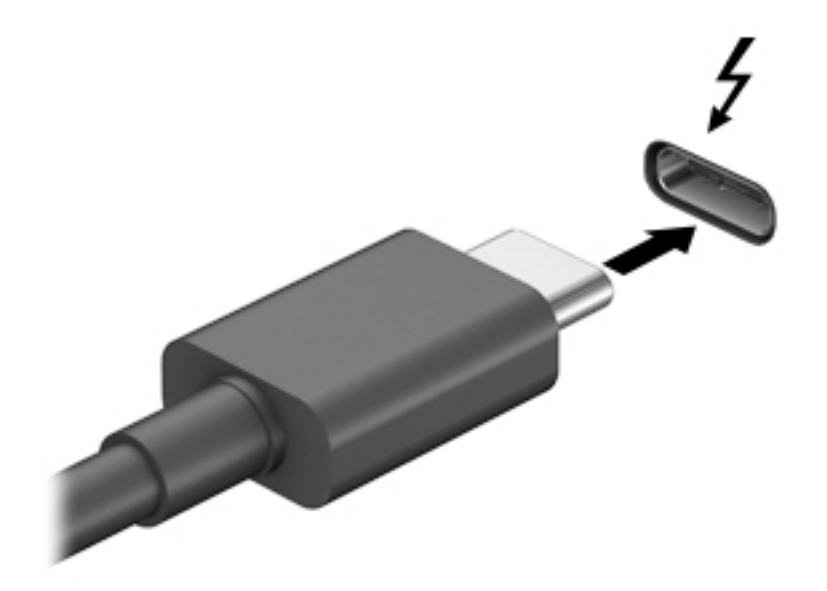

- **2.** Sluit het andere uiteinde van de kabel aan op het externe Thunderbolt-apparaat.
- **3.** Druk op de toets om tussen schermen te schakelen, bijvoorbeeld f4, om het schermbeeld tussen 4 weergavestatussen te schakelen:
	- **Alleen computerscherm:** Hiermee wordt het beeld alleen weergegeven op het beeldscherm van de computer.
	- **Dupliceren:** Hiermee wordt het beeld gelijktijdig weergegeven op zowel de computer als het externe apparaat.
	- **Uitspreiden:** Hiermee wordt het beeld uitgespreid weergeven op zowel de computer als het externe apparaat.
	- **Alleen tweede scherm:** Hiermee wordt het beeld alleen weergegeven op het externe apparaat.

Telkens u op de toets drukt, verandert de weergavetoestand.

**OPMERKING:** Als u de optie Uitbreiden kiest, moet u voor de beste resultaten de schermresolutie van het externe apparaat als volgt verhogen: Selecteer de knop **Start**, vervolgens het pictogram Instellingen **资** en daarna Systeem. Selecteer onder Beeldscherm de juiste resolutie en selecteer vervolgens **Wijzigingen behouden**.

# <span id="page-21-0"></span>*V<sub>O<sub>ty</sub><br>Videoapparaten aansluiten met een VGA-kabel (alleen bepaalde producten)*</sub>

**The OPMERKING:** Als u een VGA-videoapparaat op de computer wilt aansluiten, hebt u een HDMI-kabel nodig die u apart moet aanschaffen.  $\frac{\partial \psi_{N}}{\partial \phi_{N}}$ <br>
aalde producten)<br>
In, hebt u een HDMI-kabel nodig die<br>
weergeven of wilt projectered<br>
o de VGA-poort van de computered

Als u het beeld van het computerscherm op een externe VGA-monitor wilt weergeven of wilt projecteren (bijvoorbeeld voor een presentatie), sluit u een monitor of projector aan op de VGA-poort van de compute

**1.** Sluit de VGA-kabel van de monitor of projector aan op de VGA-poort van de computer, zoals aangegeven in de afbeelding.

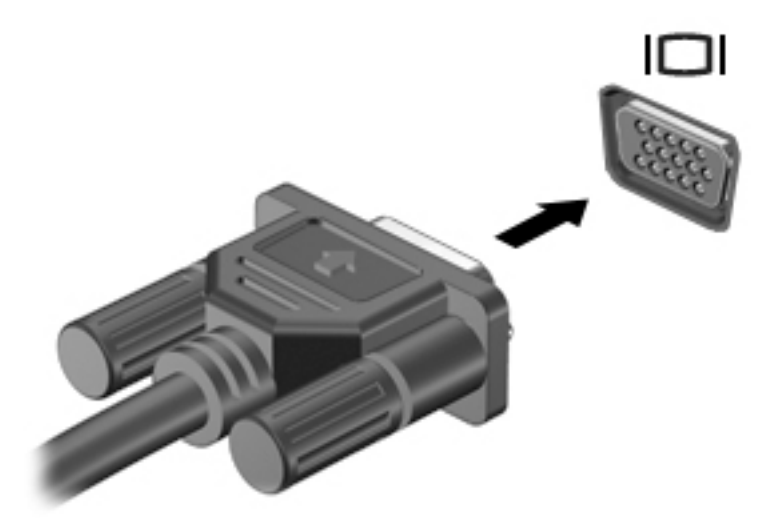

- **2.** Druk op de toets om tussen schermen te schakelen, bijvoorbeeld f4 om het schermbeeld tussen 4 weergavestatussen te schakelen:
	- **Alleen computerscherm:** Hiermee wordt het beeld alleen weergegeven op het beeldscherm van de computer.
	- **Dupliceren:** hiermee wordt het beeld gelijktijdig weergegeven op zowel de computer als het externe apparaat.
	- **Uitspreiden:** Hiermee wordt het beeld uitgespreid weergegeven op zowel de computer als het externe apparaat.
	- **Alleen tweede scherm:** Hiermee wordt het beeld alleen weergegeven op het externe apparaat.

Telkens u op de toets drukt, verandert de weergavetoestand.

**The OPMERKING:** Als u de optie Uitbreiden kiest, moet u voor de beste resultaten de schermresolutie van het externe apparaat als volgt verhogen: Selecteer de knop **Start**, vervolgens het pictogram **Instellingen o + p + and a systeem.** Selecteer onder **Beeldscherm** de juiste resolutie en selecteer vervolgens **Wijzigingen behouden**.

## <span id="page-22-0"></span>**Videoapparaten aansluiten met een HDMI-kabel (alleen bepaalde producten)**

**OPMERKING:** Als u een HDMI-apparaat op de computer wilt aansluiten, hebt u een HDMI-kabel nodig die u apart moet aanschaffen.  $\frac{\partial \psi_{N}}{\partial \phi_{N}}$ <br> **epaalde producten)**<br>
, hebt u een HDMI-kabel nodig die u<br>
of -monitor wilt weergeverkabit u<br>
in:<br>
a de computer.<br>
<br>
de computer.

Als u het beeld van het computerscherm op een high-definition-televisie of -monitor wilt weergeven, sluit u<br>het high-definition-apparaat aan de hand van de volgende instructies aan:<br>Als u het high-definition-apparaat aan d het high-definition-apparaat aan de hand van de volgende instructies aan:

**1.** Sluit het ene uiteinde van de HDMI-kabel aan op de HDMI-poort van de computer.

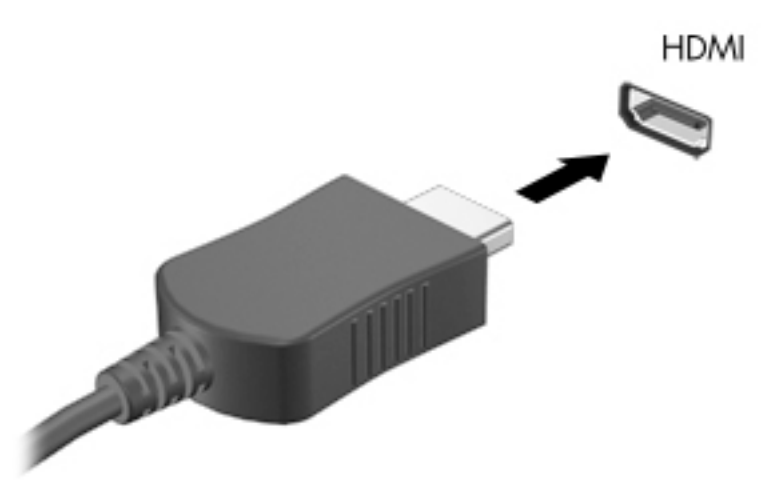

- **2.** Sluit het andere uiteinde van de kabel aan op de high-definition televisie of monitor.
- **3.** Druk op de toets om tussen schermen te schakelen, bijvoorbeeld f4, om het schermbeeld tussen 4 weergavestatussen te schakelen:
	- **Alleen computerscherm:** Hiermee wordt het beeld alleen weergegeven op het beeldscherm van de computer.
	- **Dupliceren:** hiermee wordt het beeld gelijktijdig weergegeven op zowel de computer als het externe apparaat.
	- **Uitspreiden:** Hiermee wordt het beeld uitgespreid weergegeven op zowel de computer als het externe apparaat.
	- **Alleen tweede scherm:** Hiermee wordt het beeld alleen weergegeven op het externe apparaat.

Telkens u op de toets drukt, verandert de weergavetoestand.

**The OPMERKING:** Als u de optie Uitbreiden kiest, moet u voor de beste resultaten de schermresolutie van het externe apparaat als volgt verhogen: Selecteer de knop **Start**, vervolgens het pictogram **Instellingen @ en daarna Systeem**. Selecteer onder **Beeldscherm** de juiste resolutie en selecteer vervolgens **Wijzigingen behouden**.

#### <span id="page-23-0"></span>**HDMI-audio configureren**

HDMI is de enige video-interface die high-definition video en audio ondersteunt. Ga als volgt te werk om HDMI-audio in te schakelen nadat u een HDMI-tv op de computer heeft aangesloten:

- **1.** Klik met de rechtermuisknop op het pictogram **Luidsprekers** in het systeemvak aan de rechterkant van de taakbalk en selecteer daarna **Afspeelapparaten**.<br>de taakbalk en selecteer daarna **Afspeelapparaten**.<br>de taakbalk de taakbalk en selecteer daarna **Afspeelapparaten**.  $\omega_{\alpha}$ <br>
teunt. Ga als volgt te werk om<br>
gesloten:<br>
steemvak aan de rechterkant van<br>
pparaat.<br>
pparaat.
- **2.** Selecteer op het tabblad **Afspelen** de naam van het digitale uitvoerapparaat.
- **3.** Klik op **Als standaard instellen** en daarna op **OK**.

Ga als volgt te werk om de audiostream weer via de luidsprekers van de computer weer te geven:

- **1.** Klik met de rechtermuisknop op het pictogram **Luidsprekers** in het systeemvak aan de rechterkant van de taakbalk. Klik daarna op **Afspeelapparaten**.
- **2.** Klik op het tabblad **Afspelen** op **Luidsprekers**.
- **3.** Klik op **Als standaard instellen** en daarna op **OK**.

#### **Videoapparaten aansluiten met een Displayport-kabel (alleen bepaalde producten)**

**The OPMERKING:** Als u een digitaal weergaveapparaat wilt aansluiten op de computer, hebt u een Dual-Mode DisplayPort (DP-DP)-kabel nodig die u apart moet aanschaffen.

Op de Dual-Mode DisplayPort kunt u een digitaal weergaveapparaat, zoals een hoogwaardige monitor of projector, aansluiten. De Dual-mode DisplayPort levert betere prestaties dan de VGA-externemonitorpoort en zorgt voor betere digitale aansluitmogelijkheden.

**1.** Sluit het ene uiteinde van de Dual-Mode DisplayPort-kabel aan op de Dual-Mode DisplayPort van de computer.

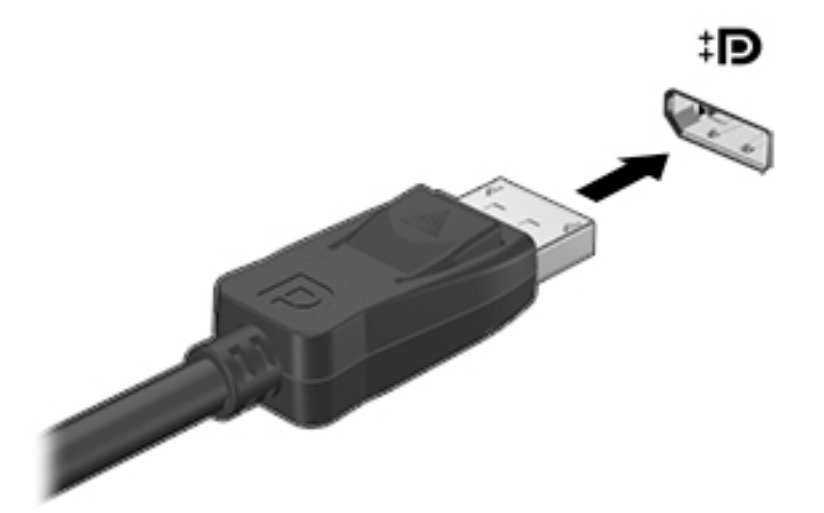

- **2.** Sluit het andere uiteinde van de kabel aan op het digitale weergaveapparaat.
- **3.** Druk op de toets om tussen schermen te schakelen, bijvoorbeeld f4, om het schermbeeld tussen 4 weergavestatussen te schakelen:
	- **Alleen computerscherm:** Hiermee wordt het beeld alleen weergegeven op het beeldscherm van de computer.
	- **Dupliceren:** hiermee wordt het beeld gelijktijdig weergegeven op zowel de computer als het externe apparaat.
- **Uitspreiden:** Hiermee wordt het beeld uitgespreid weergegeven op zowel de computer als het externe apparaat.
- **Alleen tweede scherm:** Hiermee wordt het beeld alleen weergegeven op het externe apparaat.

Telkens u op de toets drukt, verandert de weergavetoestand.

<span id="page-24-0"></span>**OPMERKING:** Als u de optie Uitbreiden kiest, moet u voor de beste resultaten de schermresolutie van<br>Optie 1997 van de scherman de landen van de landen van de scherman de schermresolutie van de landen van de land het externe apparaat als volgt verhogen: Selecteer de knop **Start**, vervolgens het pictogram Instellingen o taarna Systeem. Selecteer onder Beeldscherm de juiste resolutie en selecteer vervolgens **Wijzigingen behouden**. *Outring Computer als het*<br>
gegeven op het extering apparaat.<br>
gegeven op het extering apparaat.<br>
Friend Computer als het pictogram<br>
vervolgens het pictogram<br>
de juiste resolutie en selecteer<br>
Co

#### **Met Miracast compatibele draadloze beeldschermen zoeken en aansluiten (alleen bepaalde producten)**

Volg de onderstaande stappen om met Miracast compatibele draadloze schermen te zoeken en weer te geven zonder uw huidige apps te verlaten.

Miracast openen:

**▲** Typ projecteren in het zoekvak van de taakbalk en klik op **Projecteren op een tweede scherm**. Klik op **Verbinding maken met een draadloos beeldscherm** en volg de instructies op het scherm.

# <span id="page-25-0"></span>**5 Door het scherm navigeren**

U kunt op de volgende manieren door het computerscherm navigeren:

- Aanraakbewegingen gebruiken (alleen bij bepaalde producten)
- Het toetsenbord en de muis gebruiken

Bepaalde computermodellen hebben speciale actietoetsen of hotkeyfuncties op het toetsenbord om routinetaken uit te voeren. Downloaded From www.vandenborre.be

# **Aanraakgebaren gebruiken**

U kunt de aanraakbewegingen aanpassen door het wijzigen van de instellingen, de knopconfiguraties, de kliksnelheid en de pointer-opties.

Typ configuratiescherm in het zoekvak van de taakbalk en selecteer vervolgens **Configuratiescherm**. Selecteer **Hardware en geluiden**. Klik onder **Apparaten en printers** op **Muis**.

**<sup>2</sup> OPMERKING:** Niet alle aanraakbewegingen worden in alle programma's ondersteund.

## **Toetsenbord en muis gebruiken**

Het toetsenbord en de muis stellen u in staat te typen, items te selecteren, te schuiven en dezelfde functies uit te voeren als bij gebruik van aanraakbewegingen. Met de actietoetsen en hotkeys op het toetsenbord kunt u specifieke functies uitvoeren.

÷ŷ. **TIP:** Met de Windows-toets  $\blacksquare$  op het toetsenbord kunt u snel terugkeren naar het startmenu vanuit een

geopende app of het bureaublad van Windows. Als u opnieuw op de toets drukt, keert u terug naar het vorige scherm.

**CPMERKING:** Afhankelijk van het land of de regio kan uw toetsenbord andere toetsen en functies hebben dan die die in deze tekst besproken zijn.

#### **De actietoetsen of hotkeys gebruiken**

U kunt snel toegang krijgen tot informatie of functies uitvoeren met behulp van bepaalde toetsen en toetscombinaties.

● Actietoetsen—Een toegewezen functie uitvoeren. De pictogrammen op de functietoetsen aan de bovenkant van het toetsenbord tonen de toegewezen functie voor die toets.

Om gebruik te maken van een actietoets, houd de toets ingedrukt.

Hotkeys—Een combinatie van de fn-toets en de esc-toets, de spatiebalk of de juiste actietoets.

Om een hotkey te gebruiken, drukt u kort op de fn-toets en drukt u vervolgens kort op de tweede toets van de combinatie.

Afhankelijk van het computermodel kan uw toetsenbord de volgende toetsen ondersteunen.

<span id="page-26-0"></span>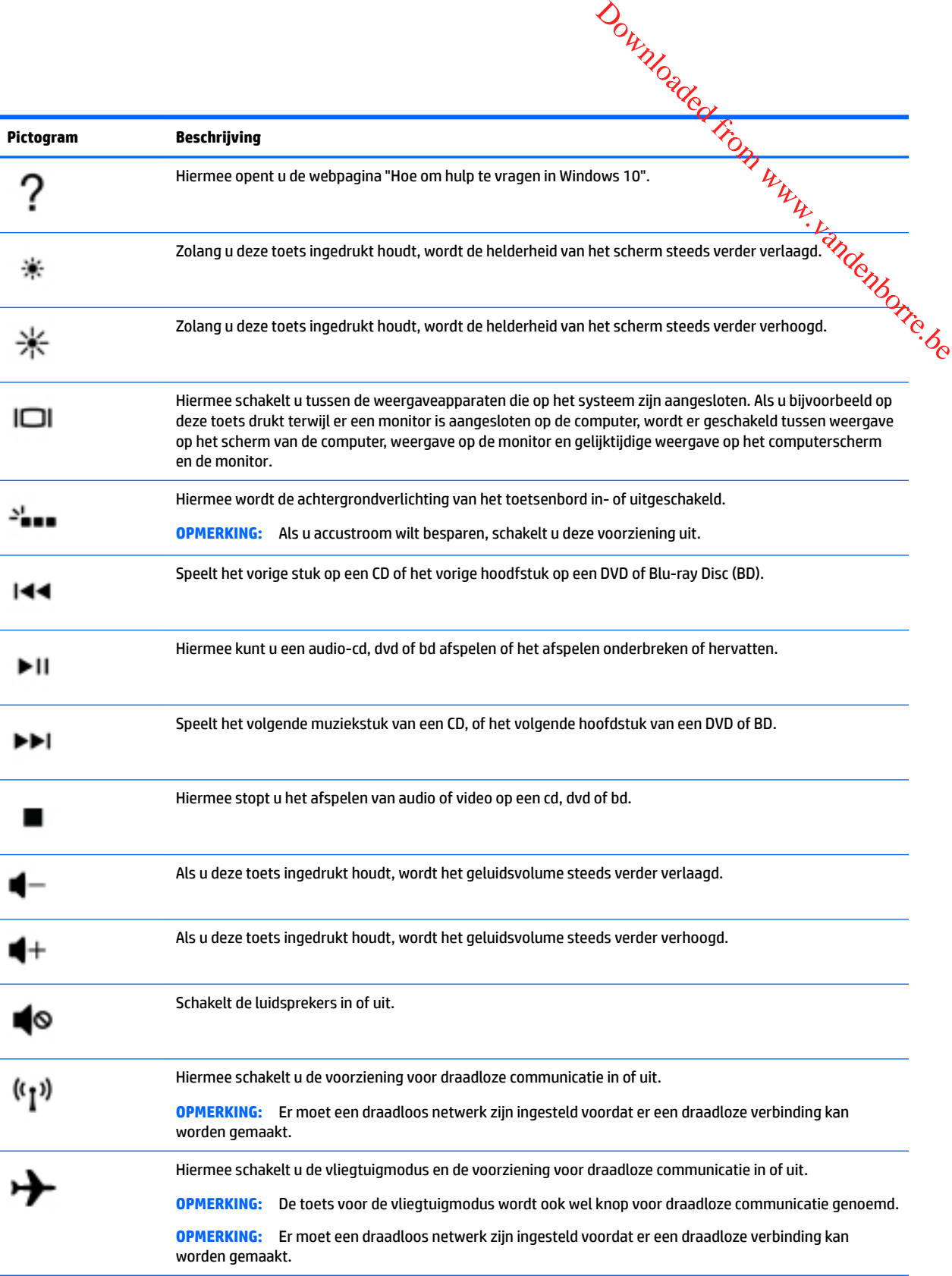

# <span id="page-27-0"></span>**6 Computer en gegevens beveiligen**

De computer bevat opties die de integriteit van het systeem en de gegevens tegen ongeautoriseerde toe**ğâpg**, helpen beschermen. Bekijk deze opties om voor een correct gebruik te zorgen. Downloaded from www.vandenborre.com

# **Computer beveiligingsfuncties**

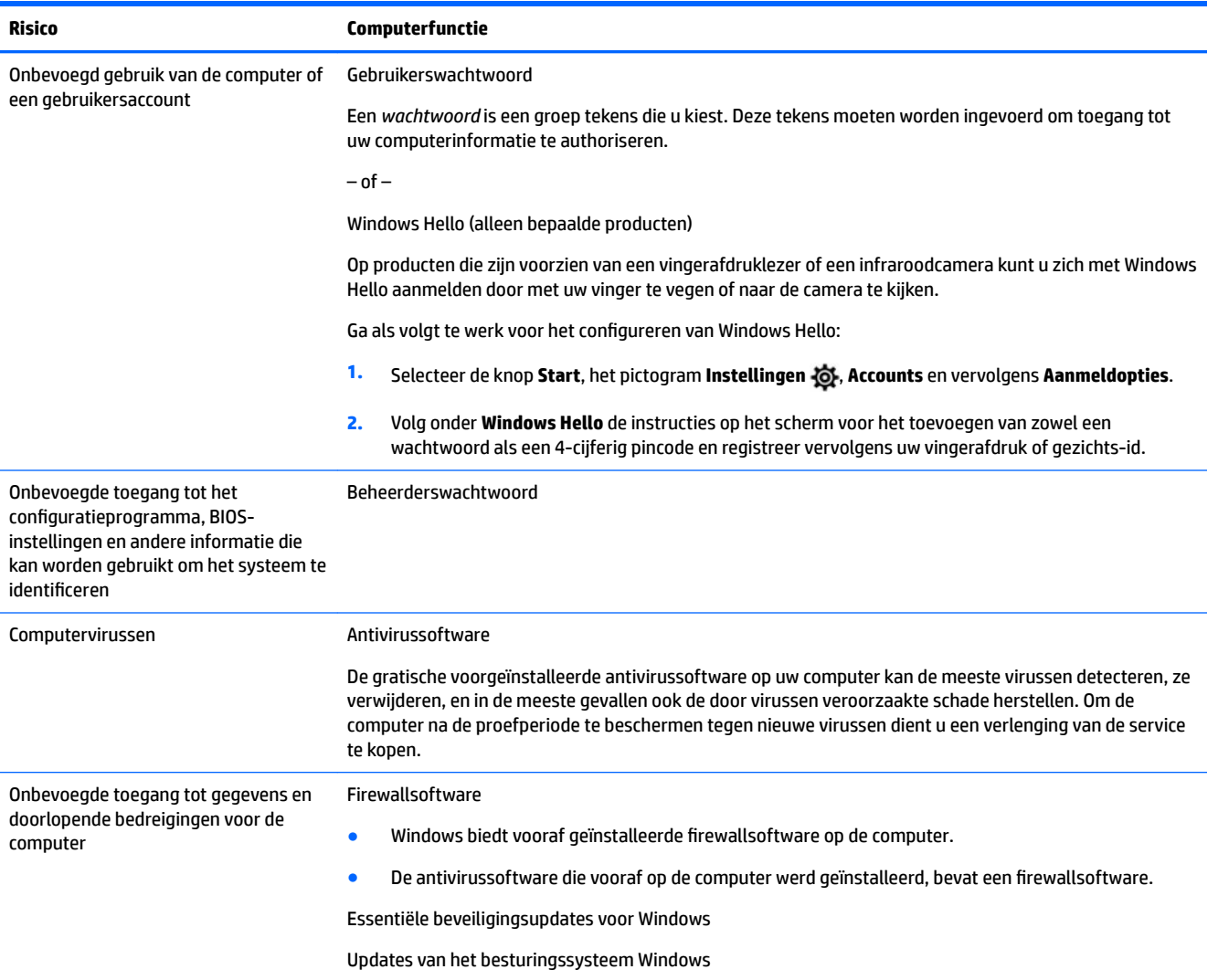

# <span id="page-28-0"></span>**7 Probleemoplossing**

Als u problemen ondervindt met randapparaten zoals een op de computer aangesloten monitor of print $\mathfrak{E}_h$ kunt u voor uitgebreidere probleemoplossing de documentatie raadplegen die door de fabrikant van het product is geleverd. De volgende tabellen tonen enkele problemen die u kunt tegenkomen tijdens het **Probleemoplossing**<br>
Als u problemen ondervindt met randapparaten zoals een op de computer aangesloten monitor of printer and<br>
Als u problemen ondervindt met randapparaten zoals een op de computer aangesloten monitor of p

Voor meer informatie of voor extra opties om mogelijke problemen op te lossen, gaat u naar <http://www.hp.com/support>. Selecteer **Mijn product zoeken** en volg de instructies op het scherm.

## **Computer start niet**

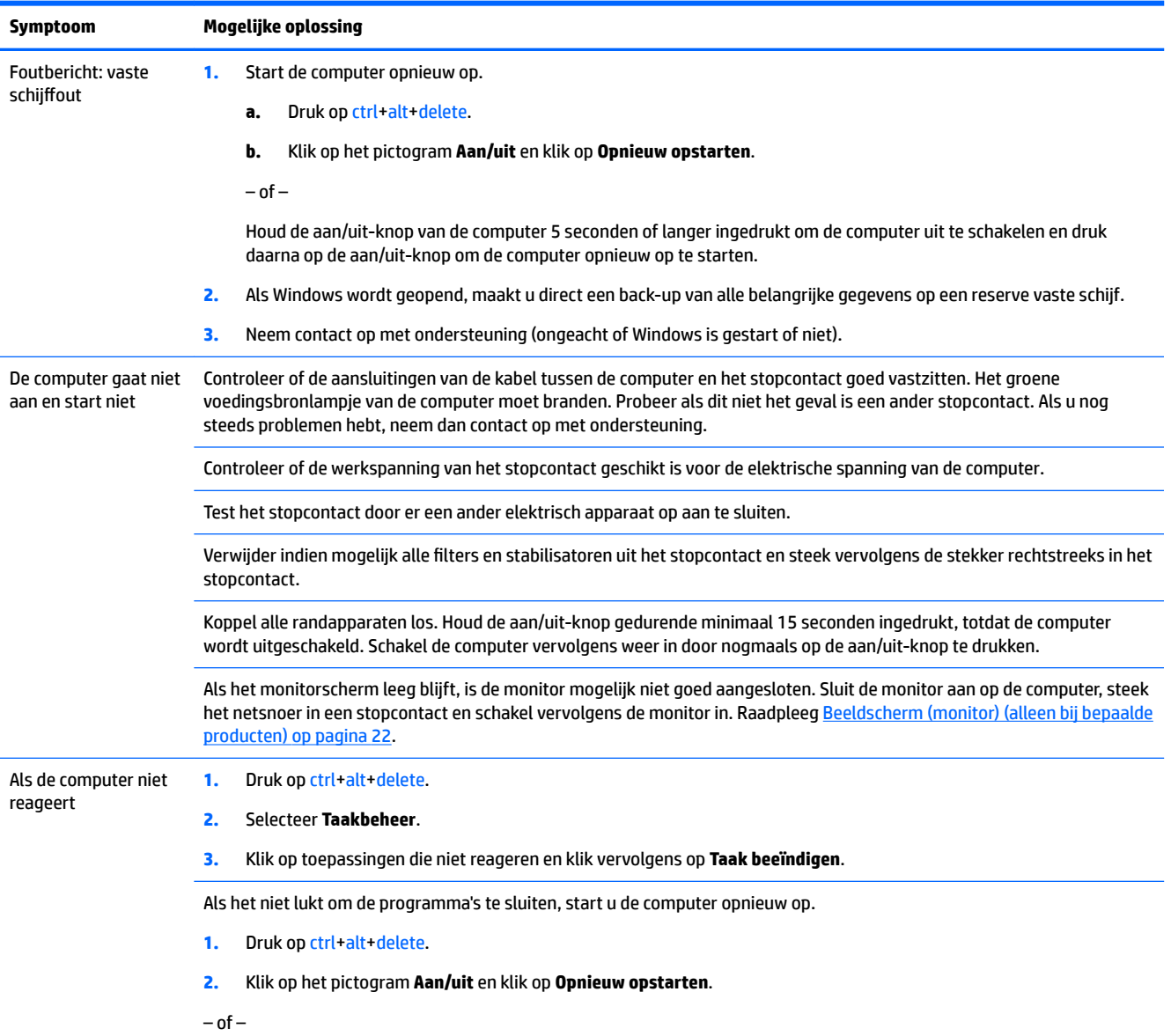

<span id="page-29-0"></span>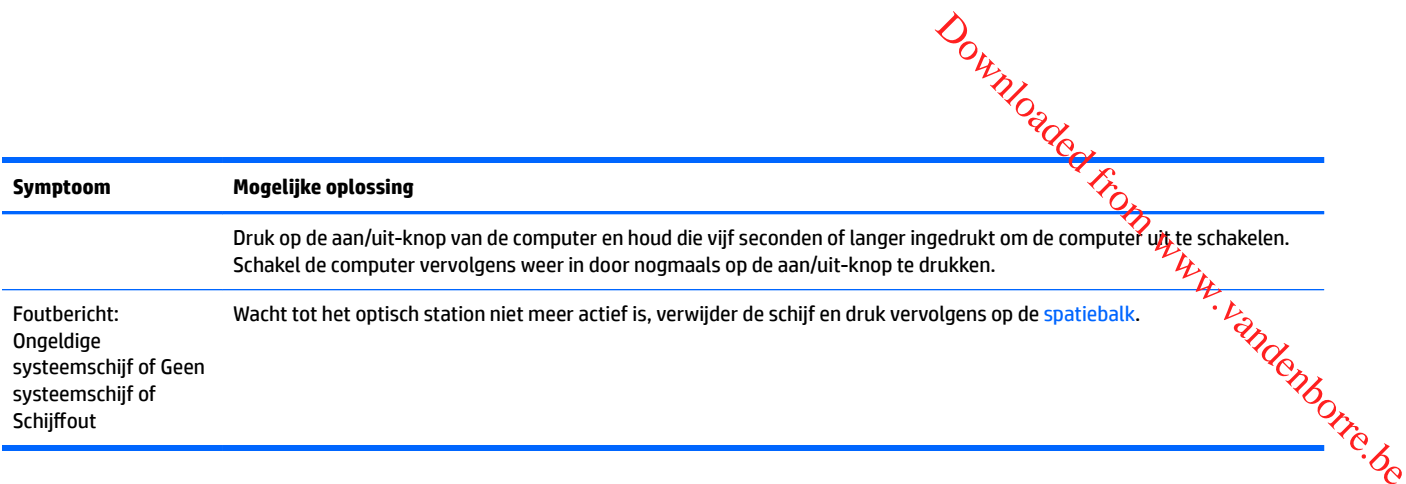

# **Voeding**

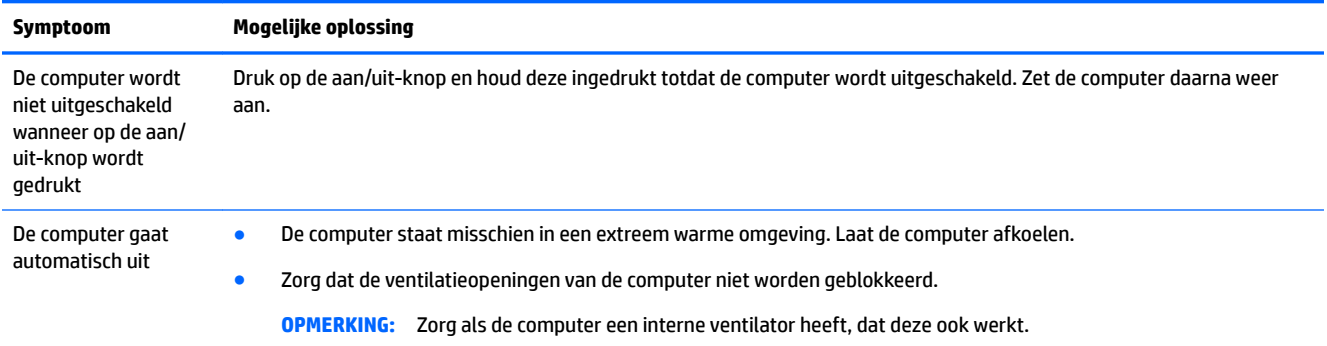

# **Beeldscherm (monitor) (alleen bij bepaalde producten)**

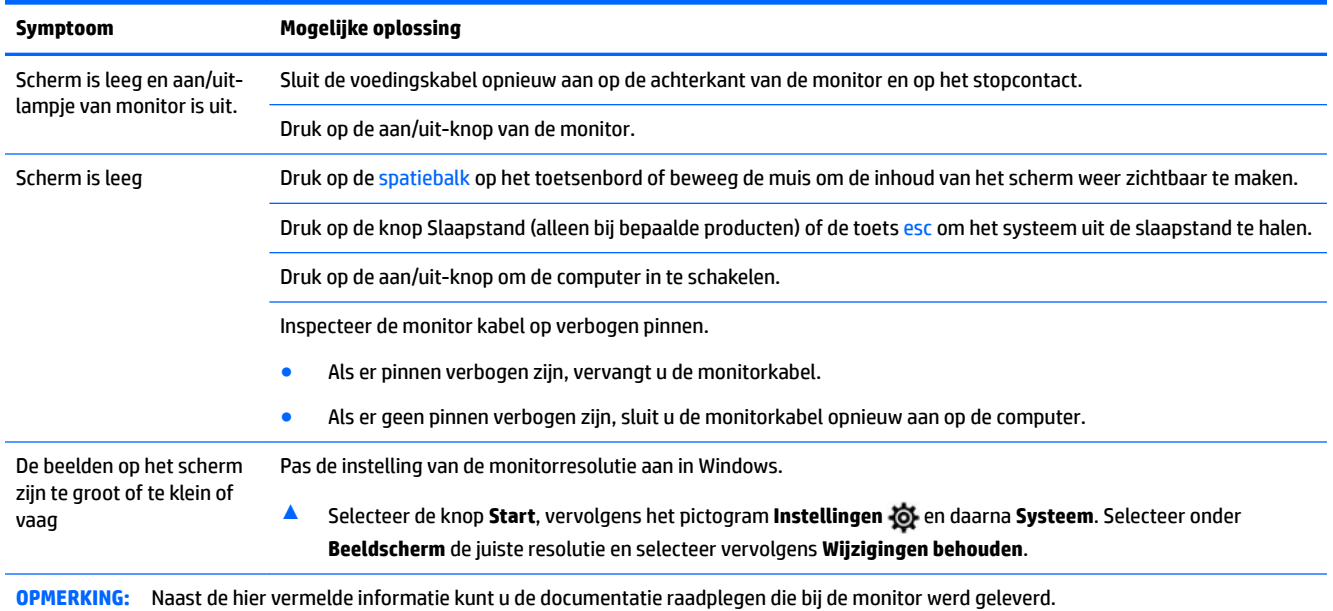

# **Toetsenbord en muis (met kabel)**

<span id="page-30-0"></span>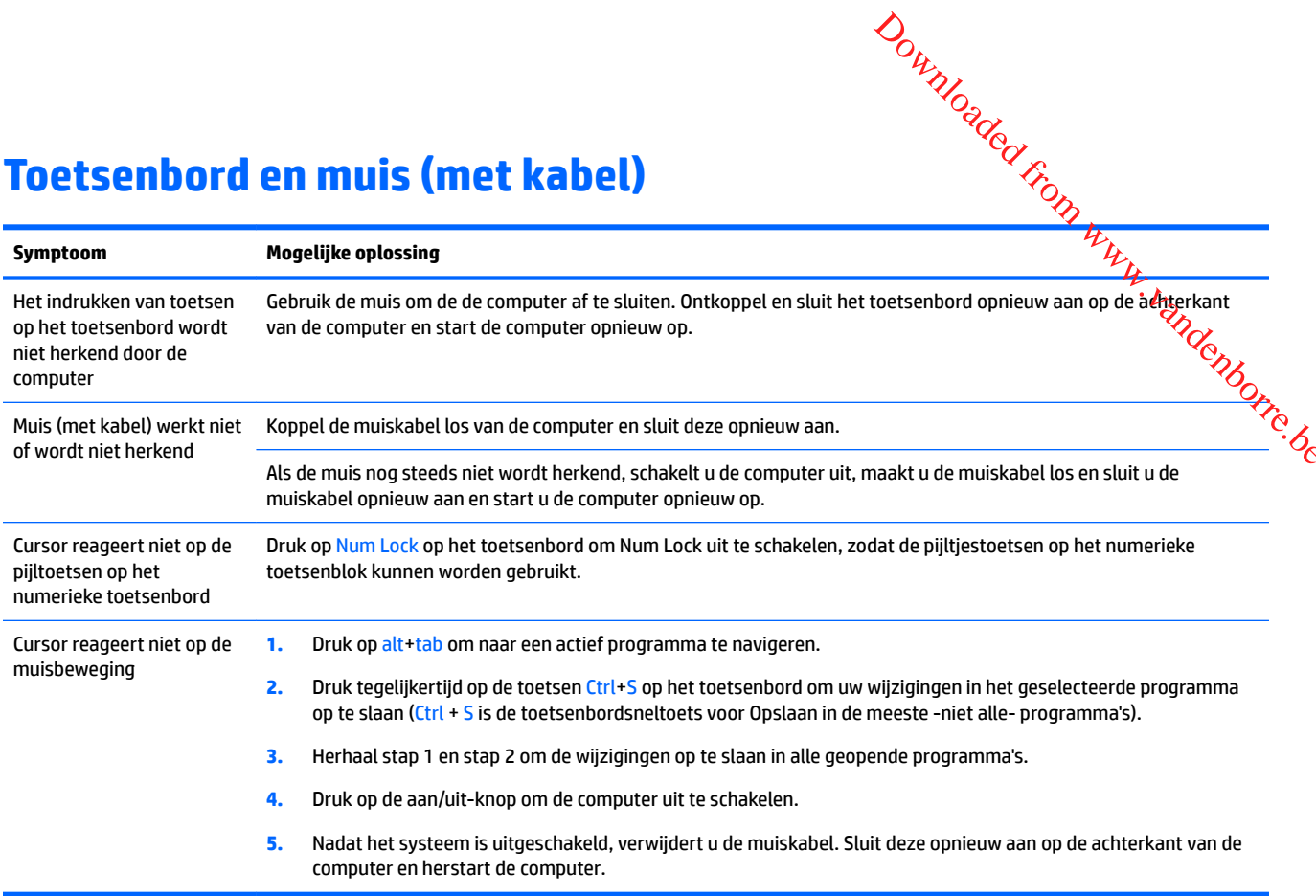

# **Toetsenbord en muis (draadloos)**

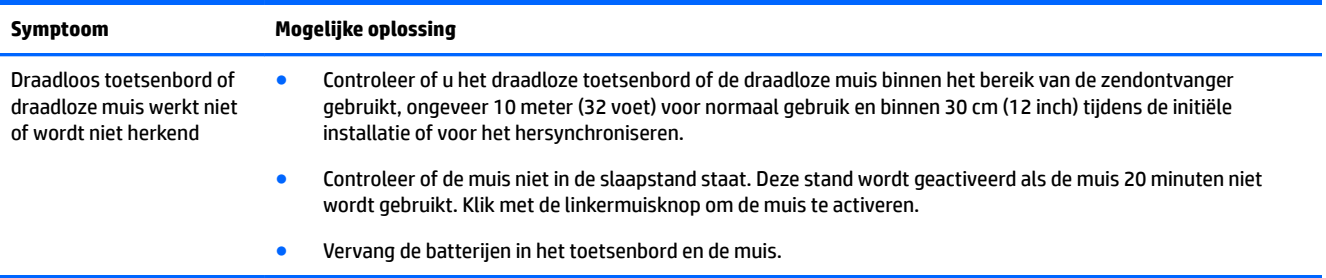

# **Luidsprekers en geluid**

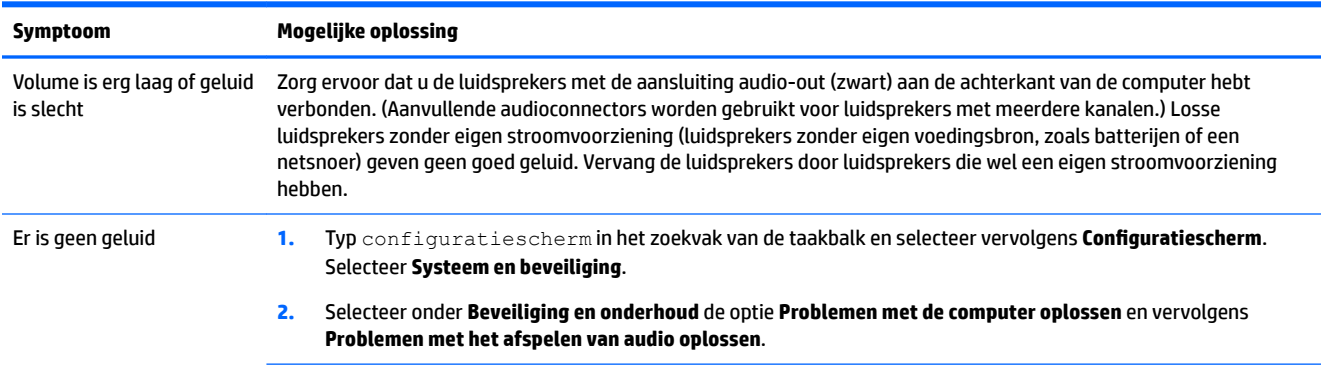

<span id="page-31-0"></span>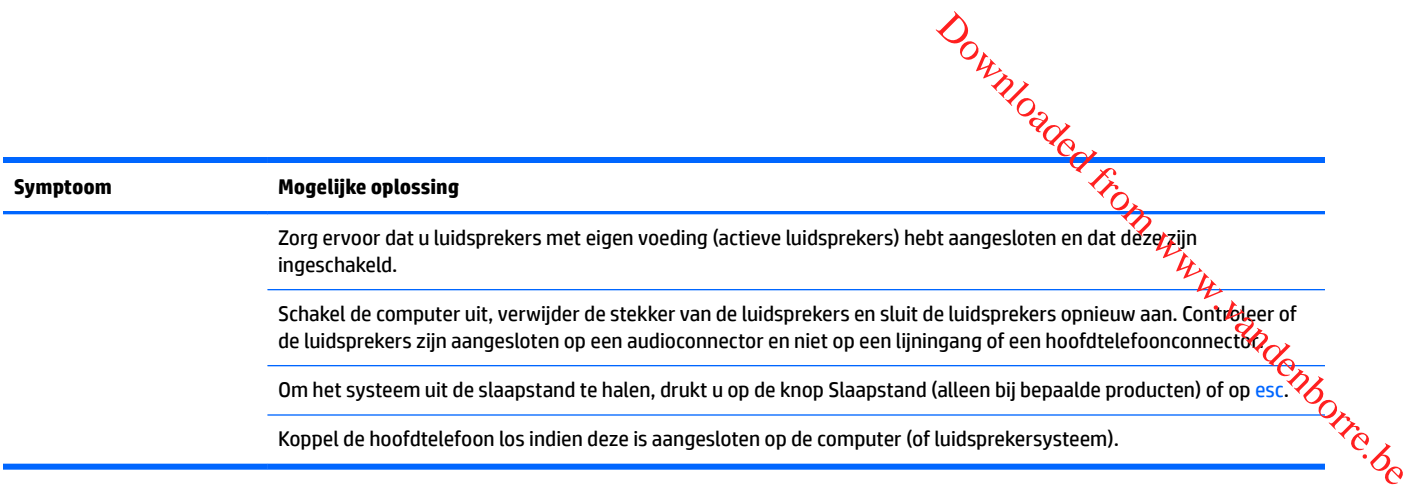

# **Toegang tot Internet**

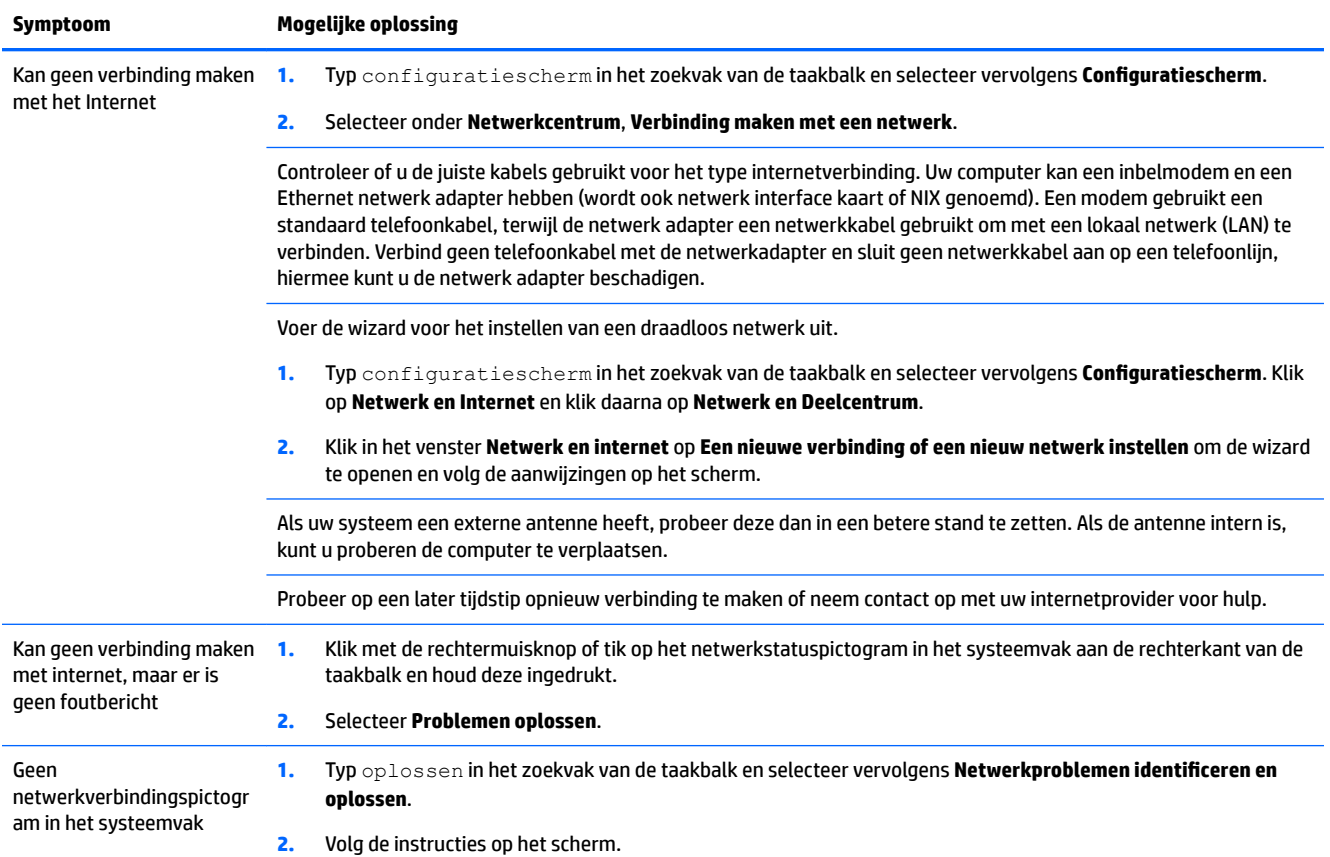

# **Software probleemoplossing**

<span id="page-32-0"></span>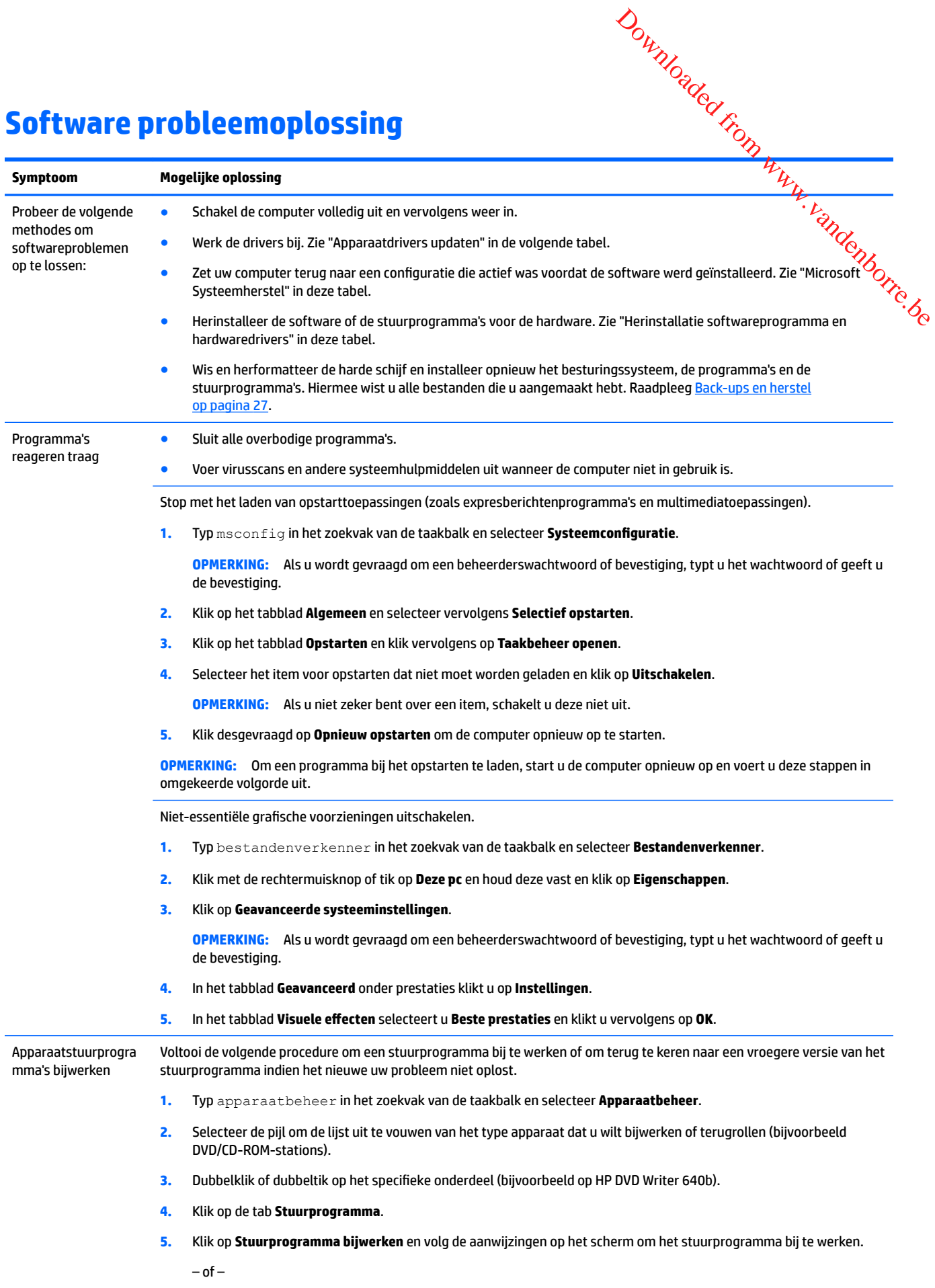

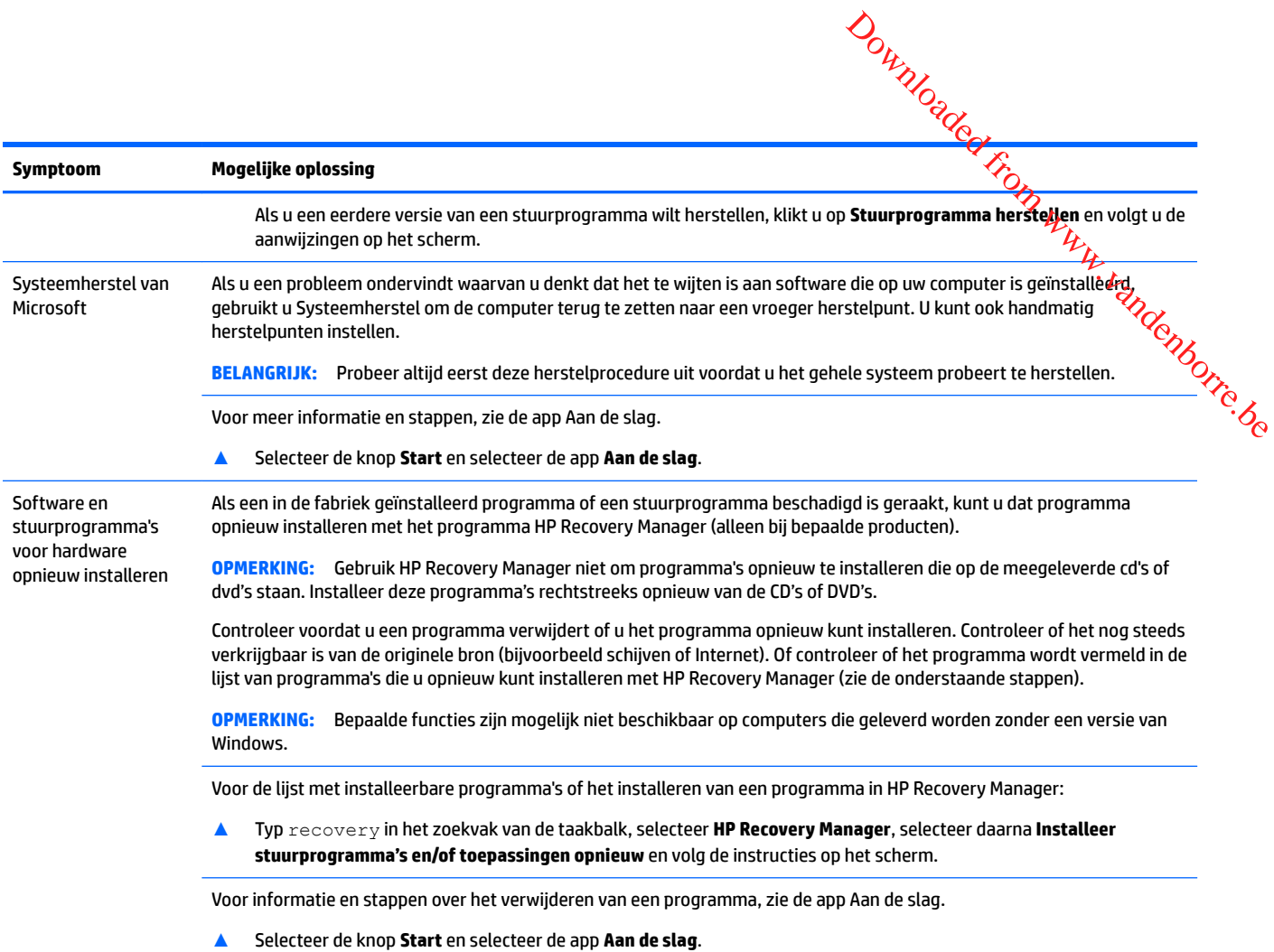

# <span id="page-34-0"></span>**8 Back-ups en herstel**

Dit hoofdstuk bevat informatie over de volgende processen. Voor de meeste producten zijn dit standaardprocedures. Downloaded From www.vandenborre.be

- Terugzetmedia en back-ups maken
- Het systeem herstellen en terugzetten

Raadpleeg de app HP Support Assistant voor meer informatie.

**▲** Typ support in het zoekvak van de taakbalk en selecteer vervolgens de app **HP Support Assistant**.

 $-$  of  $-$ 

Selecteer het pictogram met het vraagteken op de taakbalk.

**BELANGRIJK:** Als u herstelprocedures uitvoert op een tablet, moet de accu van de tablet ten minste 70% zijn opgeladen voordat u het herstelproces start.

**BELANGRIJK:** Sluit op een tablet met een afneembaar toetsenbord te tablet aan op de keyboard-base voordat u begint met het uitvoeren van een herstelproces.

## **Terugzetmedia en back-ups maken**

De volgende methoden voor het maken van terugzetmedia en back-ups zijn alleen op bepaalde producten beschikbaar. Kies de beschikbare methode, afhankelijk van uw computermodel.

- Gebruik HP Recovery Manager voor het maken van HP Herstelmedia nadat u de computer met succes heeft geïnstalleerd. Met deze stap wordt een back-up gemaakt van de HP Terugzetpartitie op de computer. De back-up kan gebruikt worden om het oorspronkelijke besturingssysteem opnieuw te installeren wanneer de vaste schijf beschadigd of vervangen is. Raadpleeg HP Herstelmedia maken (alleen bepaalde modellen) op pagina 27 voor informatie over het maken van terugzetmedia. Raadpleeg [Hulpprogramma's van Windows gebruiken op pagina 28](#page-35-0) voor informatie over de herstelopties die beschikbaar zijn met de terugzetmedia.
- Gebruik de hulpprogramma's van Windows voor het maken van systeemherstelpunten en back-ups van persoonlijke gegevens.

Zie [Herstellen met de HP Recovery Manager op pagina 29](#page-36-0) voor meer informatie.

- **The OPMERKING:** Als de opslag 32 GB of minder is, is Microsoft Systeemherstel standaard uitgeschakeld.
- Bij bepaalde producten gebruikt u de downloadtool van HP Cloud Recovery om een opstartbaar USBstation voor uw HP Herstelmedia te maken. Ga naar [https://support.hp.com/us-en/document/](https://support.hp.com/us-en/document/c05115630?openCLC=true) [c05115630?openCLC=true](https://support.hp.com/us-en/document/c05115630?openCLC=true), selecteer uw land of regio en volg de instructies op het scherm.

#### **HP Herstelmedia maken (alleen bepaalde modellen)**

Controleer indien mogelijk of de HP Terugzetpartitie en de Windows-partitie aanwezig zijn. Selecteer in het menu **Start** de optie **Verkenner** en selecteer vervolgens **Deze computer**.

● Als de Windows-partitie en de HP Terugzetpartitie in de computer niet worden weergegeven, kunt u terugzetmedia voor de computer aanvragen bij ondersteuning. Ga naar [http://www.hp.com/support,](http://www.hp.com/support) selecteer uw land of regio en volg de instructies op het scherm.

کہے<br>U kunt de hulpprogramma's van Windows gebruiken voor het maken van systeem**hers**telpunten en backups van persoonlijke gegevens, raadpleeg hiervoor Hulpprogramma's van Windows gebruiken op pagina 28.

- <span id="page-35-0"></span>● Als de Windows-partitie en de HP Terugzetpartitie in de computer niet worden weergegeven, kunt u met HP Recovery Manager terugzetmedia maken nadat u de computer met succes hebt geïnstalleerd. Met de HP Herstelmedia kunt u een systeemherstel uitvoeren als de vaste schijf beschadigd raakt. Met het systeemherstel worden het originele besturingssysteem en de programma's die standaard zijn geïnstalleerd opnieuw geïnstalleerd en de instellingen voor de programma's geconfigureerd. De HP Herstelmedia kan ook gebruikt worden om het systeem aan te passen of voor het herstellen van de U kunt de hulpprogramma's van Windows gebruiken voor het maken van systeemfeestelpunten en back-<br>ups van persoonlijke gegevens, raadpleeg hiervoor <u>Hulpprogramma's van Windows gebruiken</u><br>op pagina 28.<br>Als de Windows-parti
	- U kunt slechts één set terugzetmedia maken. Wees voorzichtig met deze herstelmiddelen en bewaar ze op een veilige plaats.
	- HP Recovery Manager onderzoekt de computer en bepaalt de benodigde opslagcapaciteit voor de vereiste media.
	- Om herstelschijven te maken, moet uw computer beschikken over een optischeschijfeenheid met de mogelijkheid dvd's te schrijven en dient u uitsluitend lege dvd-r, dvd+r, dvd-r dl of dvd+r dlschijven van hoge kwaliteit te gebruiken. Gebruik geen herschrijfbare schijven zoals cd±rw, dvd±rw, dubbellaags dvd±rw en bd-re (herschrijfbare Blu-ray-schijven); deze zijn niet compatibel met de HP Recovery Manager software. U kunt ook een lege USB-flashdrive van hoge kwaliteit gebruiken.
	- Als uw computer geen geïntegreerde optischeschijfeenheid heeft die dvd's kan schrijven, maar u toch dvd-terugzetmedia wilt maken, kunt u een optionele externe optischeschijfeenheid (afzonderlijk aan te schaffen) gebruiken om herstelschijven te maken. Wanneer u een externe optische schijf gebruikt moet deze direct zijn aangesloten op een USB-poort van de computer; de schijf kan niet zijn aangesloten op een USB-poort van een extern apparaat, zoals een USB-hub. Als u zelf geen dvd-media kunt aanmaken, kunt u terugzetschijven voor uw computer bij HP verkrijgen. Ga naar [http://www.hp.com/support,](http://www.hp.com/support) selecteer uw land of regio en volg de instructies op het scherm.
	- Zorg ervoor dat de computer is aangesloten op een netvoedingsbron voordat u de terugzetmedia maakt.
	- Dit proces kan een uur of langer duren. Onderbreek het proces niet.
	- U kunt het programma eventueel afsluiten voordat u klaar bent met het maken van alle hersteldvd's. HP Recovery Manager voltooit dan het branden van de huidige dvd. De volgende keer dat u HP Recovery Manager start, wordt u gevraagd om door te gaan met het proces.

Voor het maken van HP Herstelmedia:

- **BELANGRIJK:** Sluit een tablet met een afneembaar toetsenbord aan op de keyboard-base voordat u deze stappen uitvoert.
	- **1.** Typ recovery in het zoekvak van de taakbalk en selecteer vervolgens de **HP Recovery Manager**.
	- **2.** Selecteer **Terugzetmedia maken** en volg de instructies op het scherm.

Als u het systeem wilt herstellen, raadpleeg dan [Herstellen met de HP Recovery Manager op pagina 29.](#page-36-0)

## **Hulpprogramma's van Windows gebruiken**

U kunt terugzetmedia, systeemherstelpunten en back-ups van persoonlijke gegevens maken met hulpprogramma's van Windows.

**W** OPMERKING: Als de opslag 32 GB of minder is, is Microsoft Systeemherstel standaard uitgeschakeld.

Zie de app Hulp zoeken voor meer informatie en stappen.

**▲** Selecteer de knop **Start** en selecteer vervolgens de app **Hulp zoeken**.

**OPMERKING:** U moet voor toegang tot de app Hulp zoeken verbonden zijn met internet.

## **Herstellen en terugzetten**

<span id="page-36-0"></span>Er zijn verschillende opties om uw systeem te herstellen. Kies de methode die het best past bij uw situatie en Zie de app Hulp zoeken voor meer informatie en stappen.<br>
A Selecteer de knop Start en selecteer vervolgens de app Hulp zoeken.<br>
OPMERKING: U moet voor toegang tot de app Hulp zoeken verbonden zijn met internet.<br>
DEN EN LE

**BELANGRIJK:** Sommige methoden zijn niet op alle producten beschikbaar.

- Windows biedt verschillende opties voor het herstellen vanaf back-up, het vernieuwen van de computer en het opnieuw instellen van de computer in de oorspronkelijke staat. Voor meer informatie raadpleegt u de app Hulp zoeken.
	- **▲** Selecteer de knop **Start** en selecteer vervolgens de app **Hulp zoeken**.

**W OPMERKING:** U moet voor toegang tot de app Hulp zoeken verbonden zijn met internet.

- Als u een probleem met een vooraf geïnstalleerd(e) applicatie of stuurprogramma wilt oplossen, gebruikt u de optie Installeer stuurprogramma's en/of toepassingen opnieuw in HP Recovery Manager (alleen op bepaalde producten) om de specifieke applicatie of het stuurprogramma opnieuw te installeren.
	- **▲** Typ recovery in het zoekvak van de taakbalk, selecteer **HP Recovery Manager**, selecteer daarna **Installeer stuurprogramma's en/of toepassingen opnieuw** en volg de instructies op het scherm.
- Als u de Windows-partitie wilt herstellen naar de originele fabrieksinhoud, kunt u kiezen voor de optie Systeemherstel op de HP Terugzetpartitie (alleen bepaalde producten) of de HP Herstelmedia gebruiken. Zie Herstellen met de HP Recovery Manager op pagina 29 voor meer informatie. Als u nog geen terugzetmedia hebt gemaakt, raadpleeg dan [HP Herstelmedia maken \(alleen bepaalde modellen\)](#page-34-0) [op pagina 27](#page-34-0).
- Als u de originele fabriekspartitie en -inhoud van de computer op bepaalde producten wilt herstellen of als u de vaste schijf hebt vervangen, gebruikt u de optie Fabrieksinstellingen herstellen van de HP Herstelmedia. Zie Herstellen met de HP Recovery Manager op pagina 29 voor meer informatie.
- Als u op bepaalde producten de herstelpartitie wilt verwijderen om ruimte op de vaste schijf terug te winnen, biedt HP Recovery Manager de optie Herstelpartitie verwijderen.

Zie [De HP Terugzetpartitie verwijderen \(alleen bepaalde producten\) op pagina 31](#page-38-0) voor meer informatie.

#### **Herstellen met de HP Recovery Manager**

Met de software HP Recovery Manager kunt u de computer terugzetten naar de oorspronkelijke staat door gebruik te maken van de eerder gemaakte of bij HP verkregen HP Herstelmedia of de HP Terugzetpartitie (alleen bepaalde producten). Als u nog geen terugzetmedia hebt gemaakt, raadpleeg dan [HP Herstelmedia](#page-34-0) [maken \(alleen bepaalde modellen\) op pagina 27](#page-34-0).

#### **Wat u moet weten voordat u begint**

HP Recovery Manager herstelt alleen software die in de fabriek is geïnstalleerd. Om software te herstellen die niet bij deze computer was geleverd moet u de software van de website van de fabrikant downloaden of opnieuw installeren vanaf de media geleverd door de fabrikant.

- **BELANGRIJK:** Gebruik de HP Recovery Manager alleen als laatste redmiddel om computerproblemen op te lossen.
- HP Herstelmedia moet gebruikt worden als de vaste schijf van de computer vastloopt. Als unog geen terugzetmedia hebt gemaakt, raadpleeg dan <u>HP Herstelmedia maken (alleen bepaalde modeller)</u>. [op pagina 27](#page-34-0).
- <span id="page-37-0"></span>● Voor de optie Fabrieksinstellingen herstellen, moet u HP Herstelmedia gebruiken (alleen bepaalde producten). Als u nog geen terugzetmedia hebt gemaakt, raadpleeg dan <u>HP Herstelmedia maken (alleen</u>' [bepaalde modellen\) op pagina 27.](#page-34-0)  $\frac{\partial \psi_{\nu}}{\partial \phi_{\nu}}$ <br>
dmiddel om computerproblemen<br>
mputer vastloopt. Als umag geen<br>
n (alleen bepaalde modeller)<br>
a gebruiken (alleen bepaalde  $\frac{\partial \psi_{\nu}}{\partial \phi_{\nu}}$ <br>
dan HP Herstelmedia maken (alleen  $\psi_{\nu}$
- Als u met de computer geen HP Herstelmedia kunt maken of als de HP Herstelmedia niet werkt, kunt u terugzetmedia voor de computer aanvragen bij ondersteuning. Ga naar [http://www.hp.com/support,](http://www.hp.com/support) selecteer uw land of regio en volg de instructies op het scherm.
- **BELANGRIJK:** De HP Recovery Manager maakt geen back-ups van uw persoonlijke gegevens. Maak een back-up van alle persoonlijke gegevens die u wilt behouden, voordat u deze optie gebruikt.

Met de HP Herstelmedia kunt u de volgende herstelopties kiezen:

- **The OPMERKING:** Wanneer u het herstelproces start, ziet u alleen de opties die beschikbaar zijn voor de computer.
	- Systeemherstel: Installeert het oorspronkelijke besturingssysteem opnieuw en configureert de programma's die standaard geïnstalleerd waren.
	- Fabrieksinstellingen herstellen: hiermee herstelt u de computer naar de oorspronkelijke fabrieksinstellingen door alle gegevens van de vaste schijf te verwijderen en deze opnieuw te partitioneren. Daarna wordt het besturingssysteem en de software die standaard geïnstalleerd was opnieuw geïnstalleerd.

Met de HP Terugzetpartitie (alleen bepaalde producten) kunt u alleen systeemherstel uitvoeren.

#### **Het gebruik van de HP Terugzetpartitie (alleen bepaalde producten)**

Met de HP Terugzetpartitie kunt u het systeem terugzetten zonder dat u herstelschijven of een USBflashdrive nodig heeft. Dit type herstel kan alleen worden uitgevoerd als de vaste schijf nog werkt.

Voor het starten van HP Recovery Manager vanuit de HP Terugzetpartitie:

- **BELANGRIJK:** Sluit een tablet met een afneembaar toetsenbord aan op de keyboard-base voordat u deze stappen uitvoert (alleen bepaalde producten).
	- **1.** Typ recovery in het zoekvak van de taakbalk, selecteer **Herstelbeheer** en selecteer vervolgens **Windows-herstelomgeving**.

 $-$  of  $-$ 

Druk op een computer of tablet met een aangesloten toetsenbord op f11 terwijl de computer wordt opgestart, of druk op f11 en houd deze knop ingedrukt terwijl u op aan/uit-knop drukt.

Voor tablets zonder toetsenbord:

Zet de tablet aan of start deze opnieuw op, druk snel op de knop Geluid harder en houd deze knop ingedrukt. Selecteer vervolgens **f11**.

 $-$  of  $-$ 

- <span id="page-38-0"></span>et de tablet aan of start deze opnieuw op, druk snel op de knop Geluid zachter en houd deze knop Zet de tablet aan of start deze opnieuw op, druk snel op de knop Geluid zachter en houd deze knop ingedrukt. Selecteer vervolgens **f11**. ere.<br>Om www.vandenborre.be
- **2.** Kies **Probleemoplossing** vanuit het opstartmenu.
- **3.** Selecteer **Recovery Manager** en volg de instructies op het scherm.

#### **Het gebruik van de HP Herstelmedia voor herstel**

Met de HP Herstelmedia kunt u het originele systeem terugzetten. U kunt deze methode gebruiken als uw systeem geen HP Terugzetpartitie heeft of als de vaste schijf niet goed functioneert.

- **1.** Maak indien mogelijk een back-up van al uw persoonlijke bestanden.
- **2.** Plaats de HP Herstelmedia en start de computer opnieuw op.
- **The OPMERKING:** Als de computer niet automatisch opnieuw opstart in HP Recovery Manager, wijzigt u de opstartvolgorde van de computer. Raadpleeg Opstartvolgorde van de computer wijzigen op pagina 31.
- **3.** Volg de instructies op het scherm.

#### **Opstartvolgorde van de computer wijzigen**

Als de computer niet opnieuw opstart in HP Recovery Manager, kunt u de opstartvolgorde van de computer wijzigen. Dit is de volgorde van apparaten in het BIOS, waar de computer naar opstartinformatie zoekt. U kunt de selectie wijzigen in een optischeschijfeenheid of een USB-flashdrive.

Voor het wijzigen van de opstartvolgorde:

- **BELANGRIJK:** Sluit een tablet met een afneembaar toetsenbord aan op de keyboard-base voordat u deze stappen uitvoert.
	- **1.** Plaats de HP Herstelmedia.
	- **2.** Toegang tot het **opstart** menu van het systeem.

Voor computers of tablets met een aangesloten toetsenbord:

**▲** Zet de computer of tablet aan of start deze opnieuw op, druk snel op esc en druk op f9 om de opstartopties weer te geven.

Voor tablets zonder toetsenbord:

**▲** Zet de tablet aan of start deze opnieuw op, druk snel op de knop Geluid harder en houd deze knop ingedrukt. Selecteer vervolgens **f9**.

 $-$  of  $-$ 

Zet de tablet aan of start deze opnieuw op, druk snel op de knop Geluid zachter en houd deze knop ingedrukt. Selecteer vervolgens **f9**.

- **3.** Selecteer de optischeschijfeenheid of de USB-flashdrive van waaruit u wilt opstarten.
- **4.** Volg de instructies op het scherm.

#### **De HP Terugzetpartitie verwijderen (alleen bepaalde producten)**

Met de HP Recovery Manager software kunt u de HP Terugzetpartitie verwijderen om meer schijfruimte vrij te maken op de vaste schijf.

- **BELANGRIJK:** Nadat u de HP Herstelpartitie hebt verwijderd, kunt u geen systeemherstel uitvoeren of HP<br>BELANGRIJK: Nadat u de HP Herstelpartitie hebt verwijderd, kunt u geen systeemherstel uitvoeren of HP Herstelmedia maken vanaf de HP Herstelpartitie. Maak daarom HP Herstelmedia voordat u<sup>1</sup> terugzetpartitie verwijdert. Raadpleeg HP Herstelmedia maken (alleen bepaalde modellen) op gagina 27.
- **OPMERKING:** De optie Herstelpartitie verwijderen, is alleen beschikbaar op producten die deze functie ondersteunen. Jean Monte.be

Volg deze stappen om de HP Terugzetpartitie te verwijderen:

- **1.** Typ recovery in het zoekvak van de taakbalk en selecteer vervolgens de **HP Recovery Manager**.
- **2.** Selecteer **Herstelpartitie verwijderen** en volg daarna de instructies op het scherm.

# <span id="page-40-0"></span>**9 Computer onderhouden**

Voer regelmatig onderhoud uit aan uw computer zodat deze optimaal blijft functioneren. In dit hoofdstlly wordt uitgelegd hoe u hulpprogramma's zoals Schijfdefragmentatie en Schijfopruiming gebruikt. Dit hoofdstuk bevat ook instructies voor het bijwerken van programma's en stuurprogramma's, het opschonen **Computer onderhouden**<br>
Vor tregelmatig onderhoud uit aan uw computer zodat deze optimaal blijft functioneren. In dit hoofdstuk<br>
Work regelmatig onderhoud uit aan uw computer zodat deze optimaal blijft functioneren. In dit

# **Prestaties verbeteren**

Door de computer regelmatig te onderhouden met hulpprogramma's zoals Schijfdefragmentatie en Schijfopruiming kunt u de prestaties van de computer aanzienlijk verbeteren.

#### **Schijfdefragmentatie uitvoeren**

HP adviseert om uw vaste schijf ten minste één keer per maand te defragmenteren met Schijfdefragmentatie.

**<sup>3</sup> OPMERKING:** Schijfdefragmentatie hoeft niet te worden uitgevoerd voor SSD's.

Schijfdefragmentatie uitvoeren:

- **1.** Sluit de computer op de netvoeding aan.
- **2.** Typ defragmenteren in het zoekvak van de taakbalk en selecteer vervolgens **Stations defragmenteren en optimaliseren**.
- **3.** Volg de instructies op het scherm.

Raadpleeg voor meer informatie de Help bij de Schijfdefragmentatie-software.

#### **Schijfopruiming gebruiken**

Gebruik Schijfopruiming om op de vaste schijf naar overbodige bestanden te zoeken die u veilig kunt verwijderen. Maak schijfruimte vrij zodat de computer efficiënter werkt.

Schijfopruiming uitvoeren:

- **1.** Typ schijf in het zoekvak van de taakbalk en selecteer vervolgens **Schijfopruiming**.
- **2.** Volg de instructies op het scherm.

## **Programma's en stuurprogramma's bijwerken**

HP raadt aan uw programma's en stuurprogramma's regelmatig bij te werken. Updates kunnen bestaande problemen oplossen en nieuwe functionaliteit en opties aan uw computer toevoegen. Het is bijvoorbeeld mogelijk dat oude grafische onderdelen niet meer correct werken met de nieuwste spelsoftware. Zonder het nieuwste stuurprogramma zou u niet het beste halen uit uw apparatuur.

Ga naar<http://www.hp.com/support>om de meest recente versie van programma's en stuurprogramma's van HP te downloaden. U kunt zich ook registreren om automatische meldingen te ontvangen wanneer er updates beschikbaar zijn.

Volg deze instructies om uw programma's en stuurprogramma's bij te werken:

**1.** Typ support in het zoekvak van de taakbalk en selecteer vervolgens de app **HP Support Assistant**.

– of –

Klik op het vraagtekenpictogram op de taakbalk.

- <span id="page-41-0"></span>**2.** Selecteer **Mijn pc**, selecteer het tabblad **Updates** en selecteer vervolgens **Controleren op updates en berichten**. Volg deze instructies om uw programma's en stuurprogramma's bij te werken:<br>
1. Typ support in het zoekvak van de taakbalk en selecteer vervolgens de app **HP Support Assistant**.<br>
- of -<br>
Klik op het vraagtekenpictogram op d
- 

### **Uw computer schoonmaken**

Gebruik de volgende producten voor het veilig reinigen van uw computer:

- Dimethylbenzylammoniumchloride met een maximale concentratie van 0,3 procent, meestal in de vorm van wegwerpdoekjes van verschillende merken
- Glasreinigingsmiddel zonder alcohol
- Oplossing van water en milde zeep
- Droge microvezel-reinigingsdoek of een zeemlap (antistatische doek zonder olie)
- Antistatische veegdoekjes

Vezelachtige materialen, zoals papieren zakdoekjes, kunnen het oppervlak beschadigen. In de loop van de tijd kunnen er vuildeeltjes en reinigingsmiddelen in de krassen achterblijven.

#### **Reinigingsprocedures**

Volg de in dit gedeelte beschreven procedures voor het veilig reinigen en desinfecteren van uw computer.

- **WAARSCHUWING!** Voorkom elektrische schokken of schade aan onderdelen en maak de computer niet schoon terwijl deze is ingeschakeld.
	- **1.** Zet de computer uit.
	- **2.** Koppel de externe voedingsbron los.
	- **3.** Koppel alle externe apparaten los.
- **A VOORZICHTIG:** Om schade aan interne onderdelen te voorkomen, geen schoonmaakmiddelen of vloeistoffen rechtstreeks op het oppervlak van de computer spuiten. Als er vloeistoffen op het oppervlak terecht komen, kunnen er interne onderdelen beschadigd raken.

### **Verzenden van uw computer**

Als u de computer wilt verzenden, neemt u de volgende tips in acht om de apparatuur te beschermen.

Ga als volgt te werk om de computer gereed te maken voor transport:

**A VOORZICHTIG:** Vermijd sterke schoonmaakmiddelen die permanente beschadiging van uw computer kunnen veroorzaken. Als u niet zeker weet of een schoonmaakmiddel veilig is voor uw computer, controleert u de productinhoud om te controleren of ingrediënten zoals alcohol, aceton, ammoniumchloride, methyleenchloride en koolwaterstoffen niet zijn opgenomen in het product.

- Maak een back-up van uw gegevens op een externe schijfeenheid.
- Verwijder alle schijven en alle externe mediakaarten, zoals geheugenkaarten. Downloaded From www.vandenborre.be
- Schakel alle externe apparaten uit en koppel ze vervolgens los.
- Schakel de computer uit.
- Neem een back-up van uw gegevens mee. Bewaar de back-up niet bij de computer.

# <span id="page-43-0"></span>**10 Het gebruik van HP PC Hardware Diagnostics (UEFI)**

HP PC Hardware Diagnostics is een Unified Extensible Firmware Interface (UEFI) waarmee u diagnostische tests kunt uitvoeren om te bepalen of de computerhardware goed werkt. Het hulpprogramma wordt buiten het besturingssysteem uitgevoerd om hardwareproblemen te kunnen isoleren van problemen die worden veroorzaakt door het besturingssysteem of andere softwarecomponenten. Downloaded From www.vandenborre.be

Als HP PC Hardware Diagnostics (UEFI) een fout detecteert waarvoor hardware vervangen moet worden, wordt er een 24-cijferige fout-id-code gegenereerd. Deze id-code kan vervolgens aan ondersteuning worden gegeven om te kunnen bepalen hoe het probleem verholpen moet worden.

**The OPMERKING:** Als u diagnostiek wilt openen op een convertible computer, moet u de computer in de notebookmodus zetten en moet u het toetsenbord gebruiken dat aangesloten is.

Ga als volgt te werk om HP PC Hardware Diagnostics (UEFI) te starten:

- **1.** Zet de computer aan of start deze opnieuw op en druk snel op esc.
- **2.** Druk op f2.

Het BIOS zoekt op drie plaatsen en in de onderstaande volgorde naar diagnoseprogramma's:

- **a.** Aangesloten USB-station
- *<sup>3</sup> OPMERKING:* Zie [HP PC Hardware Diagnostics \(UEFI\) naar een USB-apparaat downloaden](#page-44-0) [op pagina 37](#page-44-0) om het hulpprogramma van HP PC Hardware Diagnostics (UEFI) naar een USBstation te downloaden.
- **b.** Vaste schijf
- **c.** BIOS
- **3.** Wanneer het diagnoseprogramma wordt geopend, selecteert u het soort diagnosetest dat u wilt uitvoeren en volgt u de instructies op het scherm.

*W* OPMERKING: Als u een diagnosetest wilt stoppen, drukt u op esc.

# <span id="page-44-0"></span>**HP PC Hardware Diagnostics (UEFI) naar een USB-apparaat downloaden**

**The OPMERKING:** Instructies voor het downloaden van HP PC Hardware Diagnostics (UEFI) zijn alleen <sub>L</sub> beschikbaar in het Engels en u moet een Windows-computer gebruiken voor het downloaden en maken van de HP UEFI-ondersteuningsomgeving omdat alleen .exe-bestanden worden aangeboden.<br>HP UEFI-ondersteuningsomgeving omdat alle de HP UEFI-ondersteuningsomgeving omdat alleen .exe-bestanden worden aangeboden. Downloaded from www.vandenborre.be

Er zijn twee opties voor het downloaden van HP PC Hardware Diagnostics naar een USB-apparaat.

#### **Download de nieuwste UEFI-versie**

- **1.** Ga naar<http://www.hp.com/go/techcenter/pcdiags>. De startpagina van HP PC Diagnostics wordt weergegeven.
- **2.** Selecteer de koppeling **Downloaden** in het gedeelte HP PC Hardware Diagnostics en selecteer vervolgens **Uitvoeren**.

#### **Download een bepaalde versie van UEFI voor een specifiek product**

- **1.** Ga naar [http://www.hp.com/support.](http://www.hp.com/support)
- **2.** Selecteer **Software en drivers downloaden**.
- **3.** Voer de productnaam of het nummer in.
- **4.** Selecteer uw computermodel en het besturingssysteem.
- **5.** Volg in het gedeelte **Diagnosehulpmiddelen** de instructies op het scherm om de gewenste UEFI-versie te selecteren en te downloaden.

# **11 Specificaties**

# **Specificaties**

<span id="page-45-0"></span>**OPMERKING:** Om de exacte elektrische specificaties van uw computer te bepalen, raadpleegt u het label met computerspecificaties aan de buitenkant van de computer. Downloaded From www.vandenborre.be

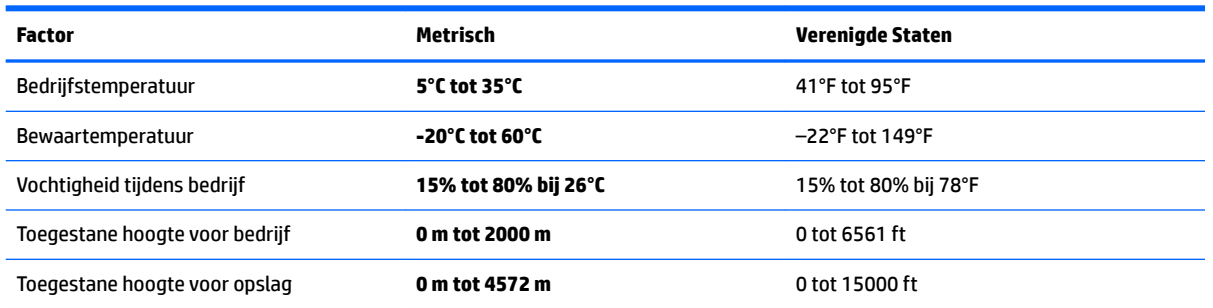

# <span id="page-46-0"></span>**12 Elektrostatische ontlading**

Elektrostatische ontlading is het vrijkomen van statische elektriciteit wanneer twee objecten met elkaãGg aanraking komen, bijvoorbeeld de schok die u krijgt wanneer u over tapijt loopt en vervolgens een metaleif deurklink aanraakt.  $\frac{\partial q}{\partial q}$ 

Elektronische onderdelen kunnen worden beschadigd door de ontlading van statische elektriciteit vanaf vingers of andere elektrostatische geleiders.

Neem de volgende voorschriften in acht om het risico van schade aan de computer of een schijfeenheid, of verlies van gegevens te beperken:

- Als in de instructies voor het verwijderen of installeren van onderdelen wordt aangegeven dat u de computer moet loskoppelen, controleer dan eerst of de computer goed is geaard.
- Bewaar onderdelen in de antistatische verpakking totdat u klaar bent om ze te installeren.
- Raak pinnen, aansluitingen en circuits niet aan. Zorg dat u elektronische onderdelen zo min mogelijk hoeft aan te raken.
- Gebruik niet-magnetisch gereedschap.
- Raak voordat u de onderdelen aanraakt, een ongeverfd metalen oppervlak aan, zodat u niet statisch geladen bent.
- Als u een onderdeel verwijdert, doet u het in een antistatische verpakking.

# <span id="page-47-0"></span>**13 Toegankelijkheid**

HP ontwerpt, vervaardigt en verhandelt producten en apparaten die door iedereen gebruikt kunnen wordé $\mathbf{q}_{h}$ waaronder ook mensen met een handicap. Dit kan op basis van een autonoom systeem zijn of met behulp var<mark>)</mark> de juiste assistieve apparaten. Downloaded from www.vandenborrer.com systeem zijn of met behulp vandend behalfter

# **Ondersteunde assistieve technologieën (hulpmiddelen voor gehandicapten)**

HP-producten ondersteunen een breed scala aan assistieve technologieën in het besturingssysteem en kunnen worden geconfigureerd voor het gebruik met aanvullende assistieve technologieën. Gebruik de zoekfunctie op uw apparaat voor meer informatie over de assistieve functies.

**<sup>2</sup> OPMERKING:** Voor aanvullende informatie over een bepaald product voor gehandicapten, kunt u contact opnemen met de klantenondersteuning voor dat product.

# **Contact opnemen met ondersteuning**

Wij zijn voortdurend bezig met het verbeteren van de toegankelijkheid van onze producten en services en ontvangen graag feedback van gebruikers. Als u problemen ondervindt met een product of als u ons wilt vertellen over toegankelijkheidsfuncties die u hebben geholpen, neemt u contact met ons op door te bellen naar +1 (888) 259-5707, van maandag tot vrijdag tussen 6:00 en 21:00 North American Mountain Time. Als u doof of slechthorend bent en TRS/VRS/WebCapTel gebruikt, neemt u contact met ons op als u technische ondersteuning nodig hebt of vragen hebt over toegankelijkheid door te bellen naar +1 (877) 656-7058, van maandag tot vrijdag tussen 06:00 en 21:00 North American Mountain Time.

*<u>B</u>* **OPMERKING:** Ondersteuning is alleen in het Engels.

# <span id="page-48-0"></span>**14 Ondersteuningsinformatie**

# **Manieren om hulp te vragen**

HP ondersteuning kan u helpen om optimaal gebruik te maken van uw computer. U kunt vinden wat u nodig hebt met tools op uw computer en met informatie die beschikbaar is op het web via de telefoon of bij uw plaatselijke winkel. Downloaded From www.vandenborre.be

Als u contact opneemt met HP-klantenondersteuning, is het belangrijk dat u de volgende gegevens bij de hand hebt.

- Modelnummer
- Productnummer
- Serienummer
- Buildnummer van software
- Besturingssysteem
- Aankoopdatum

Noteer de productinformatie, zodat u deze steeds binnen handbereik hebt.

De eerste vier items op de lijst (Modelnummer, Productnummer, Serienummer en Buildnummer van software) kunnen worden weergegeven via HP Ondersteuningsinformatie. Typ support in het zoekvak van de taakbalk en selecteer vervolgens de app **HP Support Assistant**.

Vergeet niet te registreren bij <http://www.hp.com/apac/register>.

## **Hulp vragen**

- Gebruik de app Aan de slag voor het oplossen van vragen over hardware en software. Selecteer de knop **Start** en selecteer de app **Aan de slag**.
- HP Support Assistant gebruiken Typ support in het zoekvak van de taakbalk en selecteer vervolgens de app **HP Support Assistant**.

HP Support Assistant levert nuttige informatie voor het oplossen van problemen en bevat de volgende onderdelen:

- Online chatten met een technicus van HP
- Telefoonnummers voor ondersteuning
- Locaties van HP servicecentra
- Ga voor help on line, naar<http://www.hp.com/support>.

Gratis telefonische ondersteuning om u aan de slag te helpen, is dertig (30) dagen na aankoop van uw computer gegarandeerd. Na dertig (30) dagen moet u mogelijk betalen, maar kunt u nog steeds een beroep doen op de ondersteuning.

# <span id="page-49-0"></span>**Klantenondersteuning voor reparaties**

 $\theta_{h_{\mathcal{U}_{Q}}}$ <br> **Enondersteuning voor reparaties**<br>
Als uw computer moet worden hersteld of als onderdelen moeten worden vervangen, kunt u kiezen uit twee mogelijkheden:

- Veel van de vervangbare computeronderdelen kunt u zelf vervangen. Dit is de snelste herstelmethode, aangezien HP onderdelen vaak binnen enkele dagen naar uw thuis- of zakelijke adres kan sturen. (Deze optie is mogelijk niet in alle landen of regio's beschikbaar.) **ndersteuning voor reparaties**<br>
w computer moet worden hersteld of als onderdelen moeten worden vervangen, kunt u kiezen uit twee<br>
dijkheden:<br>
Veel van de vervangbare computeronderdelen kunt u zelf vervangen. Dit is de sn
- Als een reparatie moet worden uitgevoerd, neemt HP ondersteuning de benodigde maatregelen voor de

Deze service is tijdens de garantieperiode gratis.

De garantie kent een aantal beperkingen en uitsluitingen (en een aantal belangrijke details), die worden beschreven in de handleiding *HP Wereldwijde beperkte garantie en technische ondersteuning*.

## **Voordat u uw hardware opwaardeert**

Als u een deel van uw hardware wilt opwaarderen, doet u dit dan nadat u uw nieuwe computer hebt ingesteld. Voor instructies over het instellen van uw computer, raadpleegt u de poster *Installatie-instructies* of *Snel aan de slag* of [Vertrouwd raken met de computer op pagina 3](#page-10-0). Als u problemen bij het installeren en inschakelen van uw systeem ondervindt, neem dan onmiddellijk contact op met HP support met behulp van de procedures die eerder in dit hoofdstuk zijn beschreven. Dit moet u doen voordat u probeert om het systeem te upgraden.

Door het beveiligingszegel aan de achterkant van de computer te verbreken, bevestigt u dat de computer naar behoren werkte voordat u het systeem probeerde te upgraden. Nadat het beveiligingszegel is verbroken, valt uw computer voor zover toegestaan door de plaatselijk geldende wetgeving onder de voorwaarden die worden vermeld in de *HP Wereldwijde beperkte garantie en technische ondersteuning*.

# <span id="page-50-0"></span>**Index**

#### **A**

actietoetsen [18](#page-25-0) afsluiten [5](#page-12-0) audio [12](#page-19-0)

#### **B**

backups [27](#page-34-0) Bedrijfs-WLAN, verbinding [7](#page-14-0) bekabeld netwerk (LAN) [9](#page-16-0) Besturingssysteem, voorzieningen [6](#page-13-0) beveiligingsfuncties [20](#page-27-0) Blue Light-modus, aanpassen [4](#page-11-0) Bluetooth-apparaat [6,](#page-13-0) [8](#page-15-0)

#### **C**

camera gebruiken [11](#page-18-0) computer beveiligingsfuncties [20](#page-27-0) probleemoplossing [21](#page-28-0) computer reageert niet [5](#page-12-0)

#### **D**

de computer uitschakelen [5](#page-12-0) Draadloos netwerk (WLAN) effectief bereik [7](#page-14-0) verbinding maken [7](#page-14-0) verbinding met bedrijfs-WLAN [7](#page-14-0) verbinding met openbaar WLAN [7](#page-14-0) Draadloze communicatie, knop [6](#page-13-0) Draadloze communicatie, voorzieningen Besturingssysteem [6](#page-13-0) knop [6](#page-13-0) Dual-mode DisplayPort verbinding maken [16](#page-23-0)

#### **E**

Elektrostatische ontlading [39](#page-46-0) externemonitorpoort [14](#page-21-0)

#### **F**

fn-toets [18](#page-25-0)

#### **G**

geluidsinstellingen gebruiken [12](#page-19-0) geminimaliseerde image maken [29](#page-36-0) geminimaliseerde image terugzetten [30](#page-37-0) GPS [8](#page-15-0)

#### **H**

HDMI, audio configureren [16](#page-23-0) HDMI-poort verbinding maken [15](#page-22-0) headsets aansluiten [12](#page-19-0) help en ondersteuning [1,](#page-8-0)41 herstellen HP Herstelmedia gebruiken [28](#page-35-0) HP Recovery Manager [29](#page-36-0) media [31](#page-38-0) Ondersteunde schijven [28](#page-35-0) opties [29](#page-36-0) schijven [28](#page-35-0), [31](#page-38-0) starten [30](#page-37-0) systeem [29](#page-36-0) USB-flashstation [31](#page-38-0) herstelmedia maken [27](#page-34-0) maken met HP Recovery Manager [28](#page-35-0) herstelpartitie verwijderen [31](#page-38-0) high-definitionapparatuur, aansluiten [16](#page-23-0) high-definition-apparatuur, aansluiten [15,](#page-22-0) [17](#page-24-0) hoofdtelefoon aansluiten [11](#page-18-0) hotkeys [18](#page-25-0) HP Herstelmedia herstellen [31](#page-38-0) maken [27](#page-34-0) HP Herstelpartitie herstellen [30](#page-37-0) verwijderen [31](#page-38-0) HP Mobiele breedband activeren [8](#page-15-0) IMEI-nummer [8](#page-15-0) MEID-nummer [8](#page-15-0)

HP Orbit 10 HP PC Hardware Diagnostics (UEFI) gebruiken 36 OO WILLOCOLLAND AND WARD TO THE RECOVERY MANAGER AND RECOVERY MANAGER TO THE RECOVERY MANAGER CONTROLLAND opstartproblemen oplossen [31](#page-38-0) starten [30](#page-37-0)

#### **I**

IMEI-nummer [8](#page-15-0) informatie zoeken hardware [3](#page-10-0) software [3](#page-10-0)

#### **L**

lampje voor draadloze communicatie [6](#page-13-0) luidsprekers verbinding maken [11](#page-18-0)

#### **M**

MEID-nummer [8](#page-15-0) microfoon aansluiten [12](#page-19-0) Miracast [17](#page-24-0) mobiel breedband activeren [8](#page-15-0) IMEI-nummer [8](#page-15-0) MEID-nummer [8](#page-15-0)

#### **O**

onderhoud programma's en stuurprogramma's bijwerken [33](#page-40-0) Schijfdefragmentatie [33](#page-40-0) Schijfopruiming [33](#page-40-0) ondersteunde schijven, herstel [28](#page-35-0) ondersteuning [41](#page-48-0) oorspronkelijk systeemherstel [29](#page-36-0) Openbaar WLAN, verbinding [7](#page-14-0) opstartvolgorde wijzigen [31](#page-38-0)

#### **P**

poorten externe monitor [14](#page-21-0)

HDMI [15](#page-22-0), [16](#page-23-0) Miracast [17](#page-24-0) USB Type-C Thunderbolt [13](#page-20-0) VGA [14](#page-21-0) probleemoplossing computer start niet [21](#page-28-0) luidsprekers en geluid [23](#page-30-0) software [25](#page-32-0) toegang tot internet [24](#page-31-0) toetsenbord en muis (draadloos) [23](#page-30-0) toetsenbord en muis (met kabel) [23](#page-30-0) voeding [22](#page-29-0) problemen oplossen beeldscherm (monitor) [22](#page-29-0) programma's en stuurprogramma's bijwerken [33](#page-40-0)

#### **R**

reizen met de computer. [34](#page-41-0)

#### **S**

Schijfdefragmentatiesoftware [33](#page-40-0) software Schijfdefragmentatie [33](#page-40-0) Schijfopruiming [33](#page-40-0) Software Schijfopruiming [33](#page-40-0) specificaties [38](#page-45-0) systeemherstel [29](#page-36-0) systeemherstelpunt maken [28](#page-35-0) systeemherstelpunt, maken [27](#page-34-0)

#### **T**

Thunderbolt USB Type-C aansluiten [13](#page-20-0) toegankelijkheid [40](#page-47-0) toetsen vliegtuigmodus [19](#page-26-0) toets voor de vliegtuigmodus [6](#page-13-0) toets voor vliegtuigmodus [19](#page-26-0)

#### **U**

USB Type-C-poort, herkennen [13](#page-20-0) Uw computer onderhouden [34](#page-41-0) uw computer schoonmaken [34](#page-41-0)

#### **V**

verbinding maken met een draadloos netwerk [6](#page-13-0)

verbinding maken met een LAN [9](#page-16-0) verbinding maken met een mobiel apparaat [10](#page-17-0) verbinding maken met een netwerk [6](#page-13-0) Verbinding maken met WLAN [7](#page-14-0) verzenden van de computer [34](#page-41-0) VGA-poort, verbinding maken met [14](#page-21-0) Video [12](#page-19-0) vingerafdrukken registreren [20](#page-27-0) vliegtuigmodus [6](#page-13-0)

Downloaded From www.vandenborre.be

#### **W**

Windows systeemherstelpunt [27,](#page-34-0) [28](#page-35-0) Windows Hello gebruiken [20](#page-27-0) Windows-hulpprogramma's gebruiken [28](#page-35-0) WWAN-apparaat [8](#page-15-0)